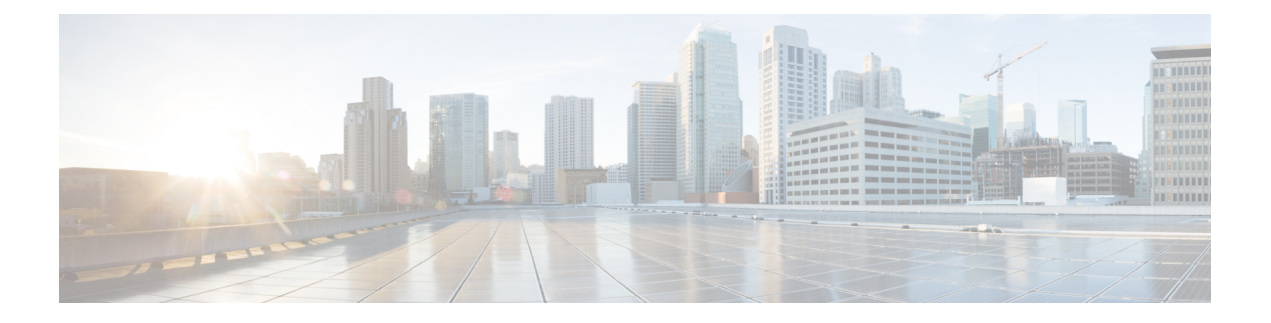

# 플랫폼 설정

- 날짜 및 시간 설정, 1 페이지
- SSH 구성, 5 페이지
- TLS 구성, 8 페이지
- 텔넷 구성, 9 페이지
- SNMP 구성, 10 페이지
- HTTPS 구성, 19 페이지
- AAA 구성, 32 페이지
- Syslog 구성, 42 페이지
- DNS 서버 구성, 46 페이지
- FIPS 모드 활성화, 46 페이지
- Common Criteria 모드 활성화, 47 페이지
- IP 액세스 목록 구성, 48 페이지
- 컨테이너 인스턴스 인터페이스에 대해 MAC 풀 접두사 추가 및 MAC 주소 확인, 49 페이지
- 컨테이너 인스턴스에 대한 리소스 프로파일 추가, 50 페이지
- 네트워크 제어 정책 구성, 51 페이지
- 섀시 URL 구성, 52 페이지

# 날짜 및 시간 설정

시스템에서 NTP(network time protocol)를 구성하거나, 수동으로 날짜 및 시간을 설정하거나, 현재 시 스템 시간을 보려면 NTP 페이지을 사용하십시오.

NTP 설정은 Firepower 4100/9300 섀시 및 섀시에 설치된 논리적 디바이스 간에 자동으로 동기화됩니 다.

Firepower 4100/9300 섀시에 FTD를 구축할 경우, 스마트 라이센싱의 올바른 작동 및 디바이스 등록 시 올바른 타임스탬프를 보장하려면 Firepower 4100/9300 섀시에서 NTP를 구성해야 합니 다. Firepower 4100/9300 섀시 및 FMC에 동일한 NTP 서버를 사용해야 하지만 FMC를 Firepower 4100/9300 섀시의 NTP 서버로 사용할 수는 없습니다. 참고

NTP를 사용하는 경우 **Current Time(**현재 시간**)** 탭에서 전반적인 동기화 상태를 볼 수 있습니다. 또 는 **Time Synchronization(**시간 동기화**)** 탭의 **NTP Server(NTP** 서버**)** 테이블에 있는 Server Status(서버 상태) 필드에서 구성된 각 NTP 서버의 동기화 상태를 볼 수 있습니다. 시스템을 특정 NTP 서버와 동 기화할 수 없는 경우 Server Status(서버 상태) 옆에 있는 정보 아이콘에 마우스 커서를 대면 자세한 내 용을 확인할 수 있습니다.

구성된 날짜 및 시간 보기

프로시저

- 단계 **1 Platform Settings(**플랫폼 설정**)** > **NTP**를 선택합니다.
- 단계 **2 Current Time(**현재 시간**)** 탭을 클릭합니다.

디바이스에 구성된 날짜, 시간 및 시간대가 표시됩니다.

NTP를 사용 중인 경우 **Current Time(**현재 시간**)** 탭에 전체적인 동기화 상태도 표시됩니다. **Time Synchronization(**시간 동기화**)** 탭에서 **NTP Server(NTP** 서버**)** 테이블의 Server Status(서버 상태) 필드 를 확인하여 구성된 각 NTP 서버의 동기화 상태를 볼 수 있습니다. 시스템을 특정 NTP 서버와 동기 화할 수 없는 경우 Server Status(서버 상태) 옆에 있는 정보 아이콘에 마우스 커서를 대면 자세한 내용 을 확인할 수 있습니다.

표준 시간대 설정

프로시저

- 단계 **1 Platform Settings(**플랫폼 설정**)** > **NTP**를 선택합니다.
- 단계 **2 Current Time(**현재 시간**)** 탭을 클릭합니다.
- 단계 **3 Time Zone(**표준 시간대**)** 드롭다운 목록에서 섀시에 적절한 표준 시간대를 선택합니다.

## **NTP**를 사용하여 날짜 및 시간 설정

NTP는 네트워크 시스템 간에 정확하게 동기화된 시간을 제공하는 계층적 서버 시스템을 구현하는 데 사용합니다. 정밀한 타임 스탬프가 포함된 CRL 검증과 같이 시간에 민감한 작업에는 이러한 정확 성이 필요합니다. 최대 4개까지 NTP 서버를 구성할 수 있습니다.

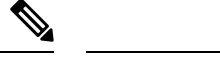

• FXOS는 NTP 버전 3을 사용합니다. 참고

> • 외부 NTP 서버의 stratum 값이 13 이상인 경우 애플리케이션 인스턴스는 FXOS 섀시의 NTP 서버와 동기화할 수 없습니다. NTP 클라이언트가 NTP 서버와 동기화될 때마다 stratum 값 이 1씩 증가합니다.

자체 NTP 서버를 설정한 경우, 서버의 /etc/ntp.conf 파일에서 해당 계층 값을 찾을 수 있습니 다. NTP 서버의 stratum 값이 13 이상인 경우 ntp.conf 파일에서 stratum 값을 변경하고 서버 를 다시 시작하거나 다른 NTP 서버(예: pool.ntp.org)를 사용할 수 있습니다.

시작하기 전에

NTP 서버의 호스트 이름을 사용하는 경우 DNS 서버를 구성해야 합니다. DNS 서버 구성, 46 페이지 를 참조하십시오.

프로시저

단계 **1 Platform Settings(**플랫폼 설정**)** > **NTP**를 선택합니다.

**Time Synchronization(**시간 동기화**)** 탭이 기본적으로 선택되어 있습니다.

- 단계 **2 Set Time Source(**시간 소스 설정**)**에서 **Use NTP Server(NTP** 서버 사용**)**.
- 단계 **3** (선택 사항) NTP 서버로 인증해야 하는 경우 **NTP Server Authentication: Enable(NTP** 서버 인증**:** 활 성화**)** 체크 박스을 선택합니다.

인증 키 ID 및 값을 요구하려면 **Yes(**예**)**를 클릭합니다.

NTP 서버 인증에는 SHA1만 지원됩니다.

- 단계 **4** IP 주소 또는 호스트 이름별로 최대 4개의 NTP 서버를 식별하려면 **Add(**추가**)**를 클릭합니다.
- 단계 **5** (선택 사항) NTP 서버의 **Authentication Key(**인증 키**)** ID 및 **Authentication Value(**인증 값**)**를 입력합 니다.

NTP 서버에서 키 ID 및 값을 가져옵니다. 예를 들어 OpenSSL이 설치된 NTP 서버 버전 4.2.8p8 이상 에서 SHA1 키를 생성하려면 **ntp-keygen -M** 명령을 입력한 다음 ntp.keys 파일에서 키 ID 및 값을 확 인합니다. message digest를 계산할 때 어떤 키 값을 사용할지를 클라이언트 및 서버에 알려줄 때 키 ID가 사용됩니다.

단계 **6 Save(**저장**)**를 클릭합니다.

**NTP Server(NTP** 서버**)** 테이블의 Server Status(서버 상태) 필드를 확인하여 각 서버의 동기화 상태를 볼 수 있습니다. 시스템을 특정 NTP 서버와 동기화할 수 없는 경우 Server Status(서버 상태) 옆에 있는 정보 아이콘에 마우스 커서를 대면 자세한 내용을 확인할 수 있습니다.

시스템시간을10분이상수정하는경우,시스템에서로그아웃되며FirepowerChassis Manager 에 다시 로그인해야 합니다. 참고

## **NTP** 서버 삭제

프로시저

- 단계 **1 Platform Settings(**플랫폼 설정**)** > **NTP**를 선택합니다.
- 단계 **2 Time Synchronization(**시간 동기화**)** 탭을 클릭합니다.
- 단계 **3** 제거할 각 NTP 서버에 대해 **NTP Server(NTP** 서버**)** 테이블에서 해당 서버의 **Delete(**삭제**)** 아이콘을 클릭합니다.
- 단계 **4 Save(**저장**)**를 클릭합니다.

## 날짜 및 시간 직접 설정

이 섹션에서는 섀시에 날짜 및 시간을 수동으로 설정하는 방법을 설명합니다. 섀시 날짜 및 시간을 수동으로 설정한 후에는 설치된 논리적 디바이스에 변경 사항이 반영되는 데 다소 시간이 걸릴 수 있 습니다.

프로시저

- 단계 **1 Platform Settings(**플랫폼 설정**)** > **NTP**를 선택합니다.
- 단계 **2 Time Synchronization(**시간 동기화**)** 탭을 클릭합니다.
- 단계 **3 Set Time Source(**시간 소스 설정**)**에서 **Set Time Manually(**수동으로 시간 설정**)**를 클릭합니다.
- 단계 **4 Date(**날짜**)** 드롭다운 목록을 클릭하여 달력을 표시한 다음 달력에서 사용 가능한 컨트롤을 통해 날짜 를 설정합니다.
- 단계 **5** 해당하는 드롭다운 목록을 사용하여 시간을 시, 분 및 AM/PM으로 지정합니다.
	- **Get System Time(**시스템 시간 가져오기**)**을 클릭하여 Firepower Chassis Manager에 대한 연 결에 사용 중인 시스템에 구성되어 있는 날짜 및 시간과 일치하도록 날짜 및 시간을 설정할 수 있습니다. 팁

단계 **6 Save(**저장**)**를 클릭합니다.

섀시는 날짜 및 시간이 지정된 상태로 구성됩니다.

시스템 시간을 10분 이상 수정하는 경우, 시스템에서 로그아웃되며 Firepower Chassis Manager 에 다시 로그인해야 합니다. 참고

# **SSH** 구성

다음 절차에서는 섀시에 대한 SSH 액세스를 활성화하거나 비활성화하는 방법, FXOS 섀시를 SSH 클 라이언트로 활성화하는 방법, SSH 서버와 SSH 클라이언트 모두에 대해 암호화, 키 교환 및 메시지 인 증을 위해 SSH에서 사용하는 다양한 알고리즘을 구성하는 방법을 설명합니다.

SSH는 기본적으로 활성화되어 있습니다.

프로시저

- 단계 **1 Platform Settings(**플랫폼 설정**)** > **SSH** > **SSH Server(SSH** 서버**)**를 선택합니다.
- 단계 **2** 섀시에 대한 SSH 액세스를 활성화하려면 **Enable SSH(SSH** 활성화**)** 체크 박스를 선택합니다. SSH 액 세스를 비활성화하려면 **Enable SSH(SSH** 활성화**)** 확인란의 선택을 취소합니다.
- 단계 **3** 서버의 **Encryption Algorithm(**암호화 알고리즘**)**에 대해 허용되는 각 암호화 알고리즘의 체크 박스를 선택합니다.
	- 다음 암호화 알고리즘은 Common Criteria 모드에서 지원되지 않습니다. 참고
		- 3des-cbc
		- chacha20-poly1305@openssh.com
		- chacha20-poly1305@openssh.com은 FIPS에서 지원되지 않습니다. FXOS 섀시에서 FIPS 모드가 활성화되어 있으면, chacha20-poly1305@openssh.com를 암호화 알고리즘으로 사용할 수 없습니다.
		- 다음 암호화 알고리즘은 기본적으로 활성화되지 않습니다.

aes128-cbc aes192-cbc aes265-cbc

단계 **4** 서버의 **Key Exchange Algorithm(**키 교환 알고리즘**)**에 대해 허용되는 각 DH(Diffie-Hellman) 키 교환 의 체크 박스를 선택합니다. DH 키 교환에서는 어느 한쪽에서 단독으로 확인할 수 없는 공유 암호를 제공합니다. 이 키 교환은 서명 및 호스트 키와 연계하여 호스트 인증을 수행합니다. 이 키 교환 방식 은 명시적 서버 인증을 수행합니다. DH 키 교환 방법 사용에 대한 자세한 내용은 RFC 4253을 참조하 십시오.

- 다음 키 교환 알고리즘은 Common Criteria 모드에서 지원되지 않습니다. 참고
	- diffie-hellman-group14-sha256
	- curve25519-sha256
	- curve25519-sha256@libssh.org
	- 다음 키 교환 알고리즘은 FIPS 모드에서 지원되지 않습니다.
		- curve25519-sha256
		- curve25519-sha256@libssh.org
- 단계 **5** 서버의 **Mac Algorithm(Mac** 알고리즘**)**에 대해 허용되는 각 무결성 알고리즘의 체크 박스를 선택합니 다.
- 단계 **6** 서버의 **Host Key(**호스트 키**)**에 대해 RSA 키 쌍에 대한 모듈러스 크기를 입력합니다.

모듈러스 값(비트 단위)은 1024~2048 범위의 8의 배수입니다. 지정하는 키 모듈러스 크기가 클수록 RSA 키 쌍을 생성하는 데 오래 걸립니다. 권장되는 값은 2048입니다.

- 단계 **7** 서버의 **Volume Rekey Limit(**볼륨 재생성 제한**)**에 대해 FXOS가 세션에서 연결을 해제하기 전에 연결 을 통해 허용되는 트래픽 양(KB 단위)을 설정합니다.
- 단계 **8** 서버의 **Time Rekey Limit(**시간 키 재생성 제한**)**에 대해 FXOS가 세션에서 연결을 해제하기 전에 SSH 세션이 유휴 상태가 될 수 있는 시간(분 단위)을 설정합니다.
- 단계 **9 Save(**저장**)**를 클릭합니다.
- 단계 **10** FXOS 섀시 SSH 클라이언트를 맞춤화하려면 **SSH Client(SSH** 클라이언트**)** 탭을 클릭합니다.
- 단계 **11 Strict Host Keycheck(**엄격한호스트키확인**)**에대해**enable(**활성화**)**,**disable(**비활성화**)**또는**prompt(**프 롬프트**)**를 선택하여 SSH 호스트 키 확인을 제어합니다.
	- **enable(**활성화**)** 호스트 키가 FXOS의 알려진 호스트 파일에 없는 경우 연결이 거부됩니다. 시스 템/서비스 범위에서 **enter ssh-host** 명령을 사용하여 FXOS CLI에서 호스트를 수동으로 추가해야 합니다.
	- **prompt(**프롬프트**)** 호스트 키가 섀시에 저장되어 있지 않은 경우 호스트 키를 수락하거나 거부 하라는 프롬프트가 표시됩니다.
	- **disable(**비활성화**)** (기본값) 이전에 저장한 호스트 키가 없는 경우 섀시가 호스트 키를 자동으로 수락합니다.
- 단계 **12** 클라이언트의 **Encryption Algorithm(**암호화 알고리즘**)**에 대해 허용되는 각 암호화 알고리즘의 체크 박스를 선택합니다.

• 다음 암호화 알고리즘은 Common Criteria 모드에서 지원되지 않습니다. 참고

- 3des-cbc
- chacha20-poly1305@openssh.com

FXOS 섀시에서 Common Criteria 모드가 활성화되어 있으면 3des-cbc를 암호화 알고리 즘으로 사용할 수 없습니다.

- chacha20-poly1305@openssh.com은 FIPS에서 지원되지 않습니다. FXOS 섀시에서 FIPS 모드가 활성화되어 있으면, chacha20-poly1305@openssh.com를 암호화 알고리즘으로 사용할 수 없습니다.
- 다음 암호화 알고리즘은 기본적으로 활성화되지 않습니다.

aes128-cbc aes192-cbc aes265-cbc

- 단계 **13** 클라이언트의 **Key Exchange Algorithm(**키 교환 알고리즘**)**에 대해 허용되는 각 DH(Diffie-Hellman) 키 교환의 체크 박스를 선택합니다. DH 키 교환에서는 어느 한쪽에서 단독으로 확인할 수 없는 공유 암호를 제공합니다. 이 키 교환은 서명 및 호스트 키와 연계하여 호스트 인증을 수행합니다. 이 키 교 환 방식은 명시적 서버 인증을 수행합니다. DH 키 교환 방법 사용에 대한 자세한 내용은 RFC 4253을 참조하십시오.
	- 다음 키 교환 알고리즘은 Common Criteria 모드에서 지원되지 않습니다. 참고
		- diffie-hellman-group14-sha256
		- curve25519-sha256
		- curve25519-sha256@libssh.org
		- 다음 키 교환 알고리즘은 FIPS 모드에서 지원되지 않습니다.
			- curve25519-sha256
			- curve25519-sha256@libssh.org
- 단계 **14** 클라이언트의 **Mac Algorithm(Mac** 알고리즘**)**에 대해 허용되는 각 무결성 알고리즘의 체크 박스를 선 택합니다.
- 단계 **15** 클라이언트의 **Volume Rekey Limit(**볼륨 재생성 제한**)**에 대해 FXOS가 세션에서 연결을 해제하기 전 에 연결을 통해 허용되는 트래픽 양(KB 단위)을 설정합니다.
- 단계 **16** 클라이언트의 **Time Rekey Limit(**시간 키 재생성 제한**)**에 대해 FXOS가 세션에서 연결을 해제하기 전 에 SSH 세션이 유휴 상태가 될 수 있는 시간(분 단위)을 설정합니다.
- 단계 **17 Save(**저장**)**를 클릭합니다.

# **TLS** 구성

TLS(Transport Layer Security) 프로토콜은 통신 중인 두 애플리케이션 간에 프라이버시 및 데이터 무 결성을 제공합니다. FXOS CLI를 사용하여 FXOS 섀시가 외부 디바이스와 통신할 때 허용되는 최소 TLS 버전을 구성할 수 있습니다. 최신 TLS 버전은 더 안전한 통신을 제공하며, 이전 TLS 버전에서는 오래된 애플리케이션에 대한 이전 버전과의 호환성이 허용됩니다.

예를 들어 FXOS 섀시에 구성된 최소 TLS 버전이 v1.1인데 클라이언트 브라우저가 v1.0만 실행하도 록 구성되어 있으면 클라이언트가 HTTPS를 통해 FXOS Chassis Manager와의 연결을 열 수 없습니다. 따라서 피어 애플리케이션 및 LDAP 서버를 적절하게 구성해야 합니다.

이 절차에서는 FXOS 섀시와 외부 디바이스 간의 통신에 허용되는 최소 TLS 버전을 구성하고 확인하 는 방법을 설명합니다.

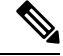

참고 • FXOS 2.3(1) 릴리스를 기준으로, FXOS 섀시용 기본 최소 TLS 버전은 v1.1입니다.

프로시저

단계 **1** 시스템 모드를 입력합니다.

Firepower-chassis# **scope system**

단계 **2** 시스템에서 사용 가능한 TLS 버전 옵션을 확인합니다.

Firepower-chassis /system #**set services tls-ver**

예제**:**

```
Firepower-chassis /system #
Firepower-chassis /system # set services tls-ver
   v1_0 v1.0
    v1_1 v1.1
    v1_2 v1.2
```
단계 **3** 최소 TLS 버전을 설정합니다.

Firepower-chassis /system # **set services tls-ver** *version*

```
예제:
Firepower-chassis /system #
Firepower-chassis /system # set services tls-ver v1_2
```
단계 **4** 구성을 커밋합니다.

Firepower-chassis /system #**commit-buffer**

단계 **5** 시스템에 구성된 최소 TLS 버전을 표시합니다.

Firepower-chassis /system #**scope services**

Firepower-chassis /system/services # **show**

예제**:** Firepower-chassis /system/services # show Name: ssh Admin State: Enabled Port: 22 Kex Algo: Diffie Hellman Group1 Sha1,Diffie Hellman Group14 Sha1 Mac Algo: Hmac Sha1,Hmac Sha1 96,Hmac Sha2 512,Hmac Sha2 256 Encrypt Algo: 3des Cbc,Aes256 Cbc,Aes128 Cbc,Aes192 Cbc,Aes256 Ctr,Aes128 Ctr,Ae s192 Ctr Auth Algo: Rsa Host Key Size: 2048 Volume: None Time: None Name: telnet Admin State: Disabled Port: 23 Name: https Admin State: Enabled Port: 443 Operational port: 443 Key Ring: default Cipher suite mode: Medium Strength Cipher suite: ALL:!ADH:!EXPORT40:!EXPORT56:!LOW:!RC4:!MD5:!IDEA:+HIGH:+MEDIU M:+EXP:+eNULL Https authentication type: Cert Auth Crl mode: Relaxed TLS . TLS version: v1.2

# 텔넷 구성

다음 절차에서는 섀시에 대한 Telnet 액세스를 활성화하거나 비활성화하는 방법을 설명합니다. 텔넷 은 기본적으로 비활성화되어 있습니다.

참고 텔넷 구성은 현재 CLI를 사용하는 경우에만 사용할 수 있습니다.

프로시저

단계 **1** 시스템 모드를 입력합니다.

Firepower-chassis # **scope system**

단계 **2** 시스템 서비스 모드를 입력합니다.

Firepower-chassis /system # **scope services**

단계 **3** 섀시에 대한 Telnet 액세스를 구성하려면 다음 중 하나를 수행합니다.

• 섀시에 대한 Telnet 액세스를 허용하려면 다음 명령을 입력합니다.

Firepower-chassis /system/services # **enable telnet-server**

• 섀시에 대한 Telnet 액세스를 거부하려면 다음 명령을 입력합니다.

Firepower-chassis /system/services # **disable telnet-server**

단계 **4** 시스템 구성에 트랜잭션을 커밋합니다.

Firepower /system/services # **commit-buffer**

#### 예

다음의 예에서는 텔넷을 활성화하고 트랜잭션을 커밋합니다.

```
Firepower-chassis# scope system
Firepower-chassis /system # scope services
Firepower-chassis /services # enable telnet-server
Firepower-chassis /services* # commit-buffer
Firepower-chassis /services #
```
# **SNMP** 구성

SNMP 페이지를 사용하여 섀시에서 단순 네트워크 관리 프로토콜(SNMP)을 구성합니다. 자세한 내 용은 다음 항목을 참고하십시오.

## **SNMP** 정보

단순 네트워크 관리 프로토콜(SNMP)은 SNMP 관리자 및 에이전트 간 통신에 메시지 형식을 제공하 는 애플리케이션 레이어 프로토콜입니다. SNMP는 네트워크에 있는 디바이스의 모니터링 및 관리에 사용되는 표준화된 프레임워크 및 공통 언어를 제공합니다.

SNMP 프레임워크는 다음 3가지 항목으로 구성됩니다.

- SNMP 관리자 SNMP를 사용하는 네트워크 디바이스의 활동을 제어하고 모니터링하는 데 쓰 이는 시스템.
- SNMP 에이전트 섀시에 대한 데이터를 유지 관리하고 필요에 따라 데이터를 SNMP 관리자에 게 보고하는 섀시 내의 소프트웨어 구성 요소입니다. 섀시는 MIB 컬렉션 및 에이전트를 포함합 니다.SNMP에이전트를활성화하고관리자와에이전트간의관계를생성하려면FirepowerChassis Manager 또는 FXOS CLI에서 SNMP를 활성화하고 구성합니다.
- MIB(managed information base) SNMP 에이전트에 있는 관리되는 개체의 모음.

섀시는 SNMPv1, SNMPv2c 및 SNMPv3를 지원합니다. SNMPv1 및 SNMPv2c는 모두 보안 커뮤니티 기반 양식을 사용합니다. SNMP는 다음에 정의되어 있습니다.

- RFC 3410[\(http://tools.ietf.org/html/rfc3410\)](http://tools.ietf.org/html/rfc3410)
- RFC 3411(<http://tools.ietf.org/html/rfc3411>)
- RFC 3412(<http://tools.ietf.org/html/rfc3412>)
- RFC 3413(<http://tools.ietf.org/html/rfc3413>)
- RFC 3414(<http://tools.ietf.org/html/rfc3414>)
- RFC 3415(<http://tools.ietf.org/html/rfc3415>)
- RFC 3416(<http://tools.ietf.org/html/rfc3416>)
- RFC 3417(<http://tools.ietf.org/html/rfc3417>)
- RFC 3418(<http://tools.ietf.org/html/rfc3418>)
- RFC 3584(<http://tools.ietf.org/html/rfc3584>)

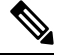

SNMP 버전 1 및 2c에는 알려진 심각한 보안 문제가 있습니다. 이러한 버전에서 유일한 인증 형 식으로 사용되는 커뮤니티 문자열을 포함하여 모든 정보를 암호화 없이 전송합니다. 참고

## **SNMP** 알림

SNMP의 주요 기능은 SNMP 에이전트에서 알림을 생성하는 기능입니다. 이러한 알림에는 SNMP 관 리자가 요청을 전송하지 않아도 됩니다. 알림은 잘못된 사용자 인증, 재시작, 연결 종료, 네이버 라우 터에 대한 연결 손실 또는 기타 중요한 이벤트를 나타낼 수 있습니다.

섀시는 트랩 또는 알림 중 하나로 SNMP 알림을 생성합니다. 트랩은 SNMP 관리자가 트랩을 수신할 때 승인을 보내지 않고 섀시가 트랩 수신 여부를 확인할 수 없기 때문에 알림보다 신뢰성이 떨어집니 다. inform 요청을 수신한 SNMP 관리자는 SNMP 응답 PDU(protocol data unit)로 메시지를 승인합니 다. 섀시가 PDU를 수신하지 않으면 알림 요청을 다시 보낼 수 있습니다.

그러나 알림은 안전하지 않은 것으로 간주되어 권장되지 않는 SNMPv2c에서만 사용할 수 있습니다.

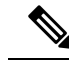

SNMP를 사용하는 인터페이스의 ifindex 순서는 FXOS를 재부팅한 후에도 변경되지 않습니다. 그러나 FXOS를 재부팅하면 FXOS 디스크 사용량 OID의 인덱스 번호가 변경됩니다. 참고

# **SNMP** 보안 수준 및 권한

SNMPv1, SNMPv2c 및 SNMPv3는 각각 다른 보안 모델을 나타냅니다. 보안 모델은 선택한 보안 수준 과 결합하여 SNMP 메시지를 처리할 때 적용된 보안 메커니즘을 결정합니다.

보안 수준은 SNMP 트랩에 연결된 메시지를 표시하는 데 필요한 권한을 결정합니다. 권한 수준은 메 시지가 공개되지 않도록 보호해야 하는지 또는 인증되어야 하는지를 결정합니다. 어떤 보안 모델이 구현되는지에 따라 지원되는 보안 수준이 달라집니다. SNMP 보안 수준은 다음 권한 중 하나 이상을 지원합니다.

- noAuthNoPriv 인증 또는 암호화 없음
- authNoPriv 인증은 있지만 암호화 없음
- authPriv 인증 및 암호화

SNMPv3는 보안 모델 및 보안 수준을 모두 제공합니다. 보안 모델은 사용자 및 사용자 역할을 위해 설정된 인증 전략입니다. 보안 수준은 보안 모델에서 허용된 보안 수준입니다. 보안 모델과 보안 수 준을 결합하여 SNMP 패킷을 처리할 때 어떤 보안 메커니즘이 적용되는지 결정합니다.

## 지원되는 **SNMP** 보안 모델과 수준 결합

다음 표에서는 어떻게 보안 모델과 수준을 결합할 수 있는지에 대해 설명합니다.

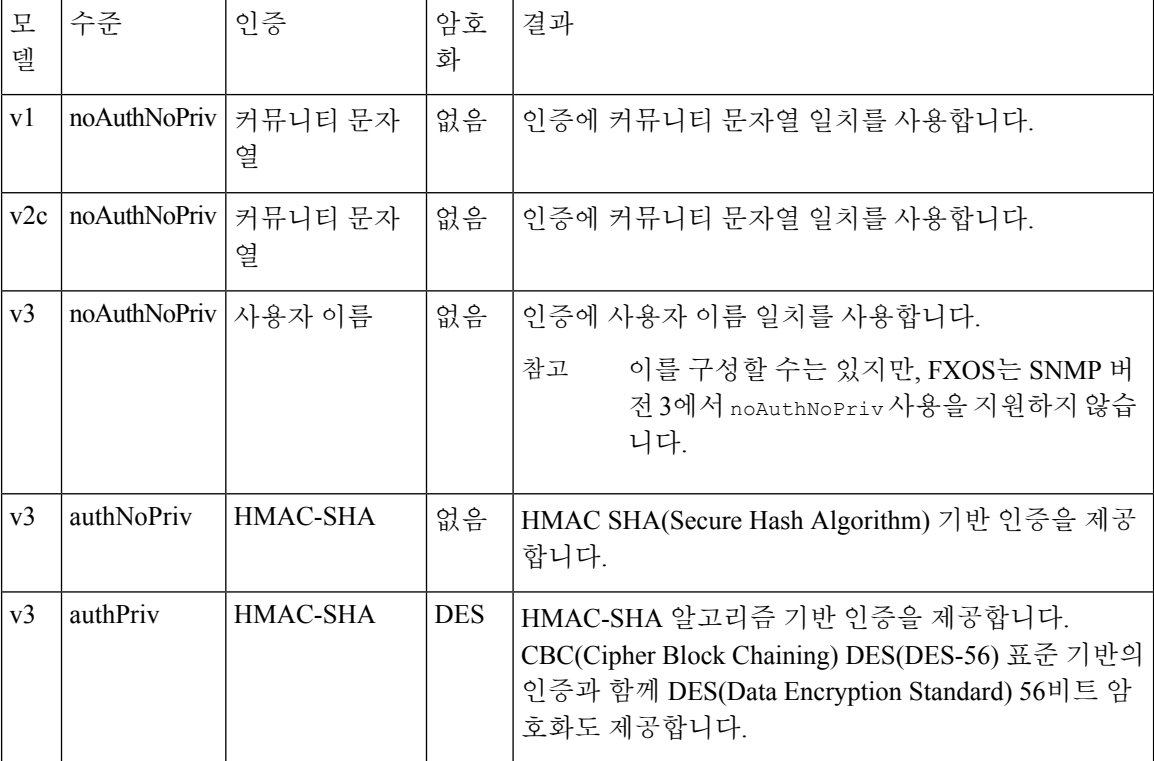

표 **1: SNMP** 보안 모델과 수준

## **SNMPv3** 보안 기능

SNMPv3는 네트워크에서 인증 및 암호화 프레임을 결합하여 디바이스에 대한 보안 액세스를 제공합 니다. SNMPv3는 구성된 사용자가 수행하는 관리 작업에만 권한을 부여하고 SNMP 메시지를 암호화 합니다. SNMPv3 USM(User-Based Security Model)은 SNMP 메시지 수준 보안을 참조하며 다음 서비 스를 제공합니다.

• 메시지 통합 — 메시지가 무단으로 변경 또는 손상되지 않았는지, 그리고 데이터 시퀀스가 비악 의적인 방식으로 발생할 수 있는 것보다 더 많이 변경되지 않았는지 확인합니다.

- 메시지 출처 인증 수신 데이터를 만든 사용자의 클레임된 ID가 확인되도록 보장합니다.
- 메시지 기밀성 및 암호화 권한이 없는 개인, 엔티티 또는 프로세스에 정보가 노출 또는 사용 되지 않도록 합니다.

## **SNMP** 지원

섀시는 SNMP에 다음을 지원합니다.

#### **MIB** 지원

섀시는 MIB에 대해 읽기 전용 액세스를 지원합니다.

사용 가능한 MIB와 이러한 MIB를 획득할 수 있는 위치에 대한 내용은 Cisco FXOS MIB 참조 [가이드](https://www.cisco.com/c/en/us/td/docs/security/firepower/fxos/mib/b_FXOS_MIBRef.html) 를 참조하십시오.

#### **SNMPv3** 사용자의 인증 프로토콜

섀시는 SNMPv3 사용자에 대해 HMAC-SHA-96(SHA) 인증 프로토콜을 지원합니다.

**SNMPv3** 사용자를 위한 **AES** 프라이버시 프로토콜

섀시는 SNMPv3 메시지 암호화를 위한 프라이버시 프로토콜 중 하나로 AES(Advanced Encryption Standard)를 사용하며 RFC 3826을 준수합니다.

프라이버시 비밀번호, 즉 priv 옵션에서는 SNMP 보안 암호화를 위해 DES 또는 128비트 AES 암호화 를 선택할 수 있습니다. AES-128 구성을 활성화하고 SNMPv3 사용자에 대한 프라이버시 비밀번호가 있는 경우, Firepower 섀시는 해당 프라이버시 비밀번호를 사용하여 128비트 AES 키를 생성합니다. AES 프라이버시 비밀번호에는 최소 8자 이상을 포함할 수 있습니다. 암호가 일반 텍스트로 지정된 경우, 최대 64자를 지정할 수 있습니다.

### **SNMP** 활성화 및 **SNMP** 속성 구성

프로시저

단계 **1 Platform Settings(**플랫폼 설정**)** > **SNMP**를 선택합니다.

단계 **2 SNMP** 영역에서 다음 필드를 완성합니다.

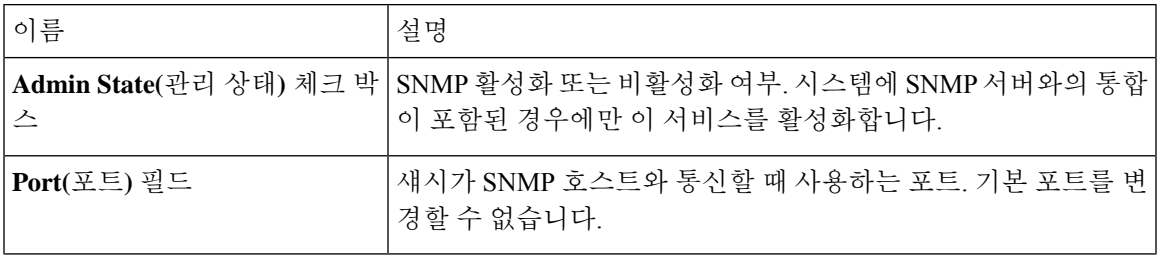

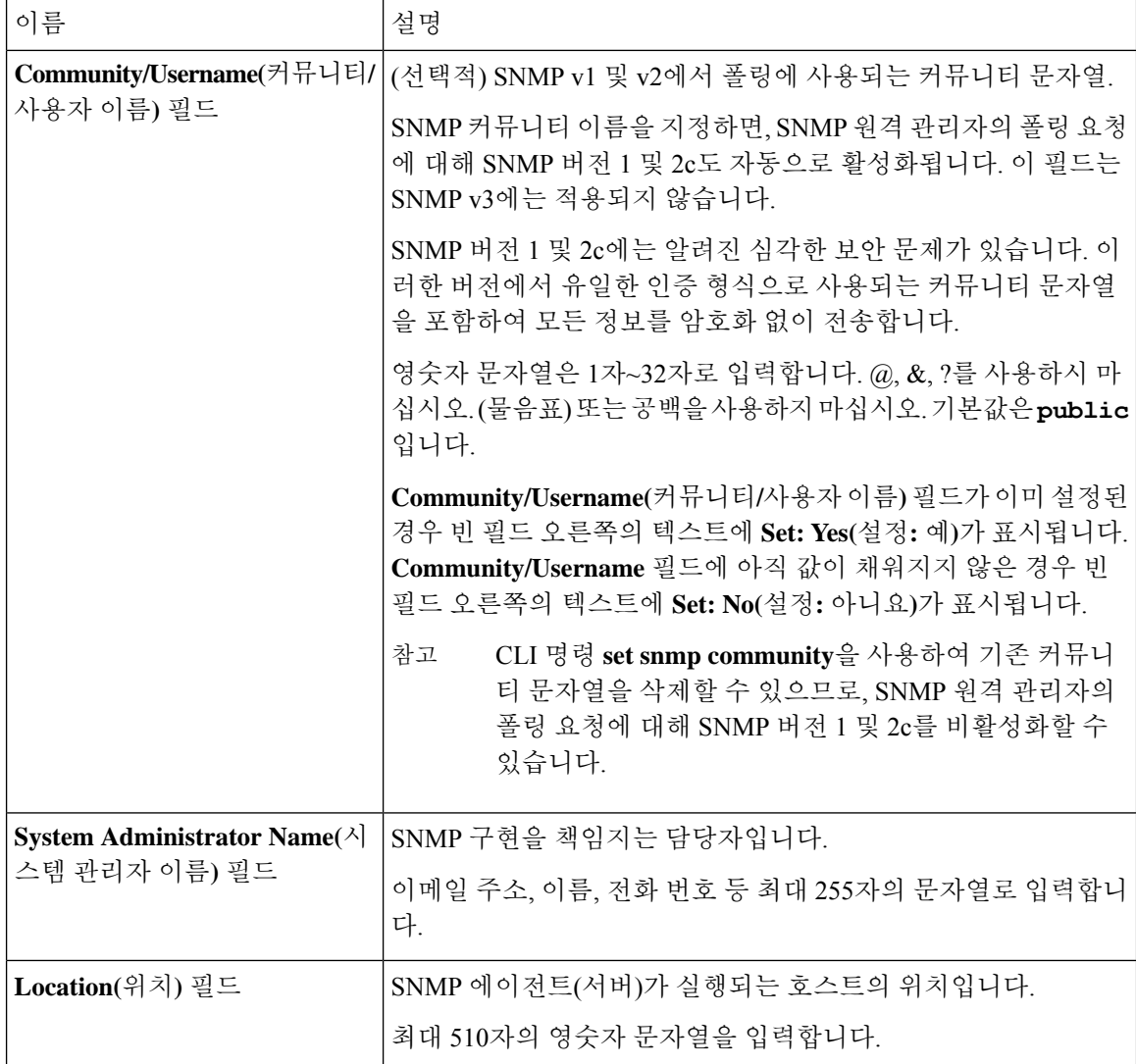

단계 **3 Save(**저장**)**를 클릭합니다.

다음에 수행할 작업

SNMP 트랩 및 사용자를 생성합니다.

# **SNMP** 트랩 생성

다음 절차에서는 SNMP 트랩을 생성하는 방법을 설명합니다.

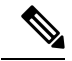

참고 최대 8개의 SNMP 트랩을 정의할 수 있습니다.

- 단계 **1 Platform Settings(**플랫폼 설정**)** > **SNMP**를 선택합니다.
- 단계 **2 SNMP Traps(SNMP** 트랩**)** 영역에서 **Add(**추가**)**를 클릭합니다.
- 단계 **3 Add SNMP Trap(SNMP** 트랩 추가**)** 대화 상자에서 다음 필드를 작성합니다.

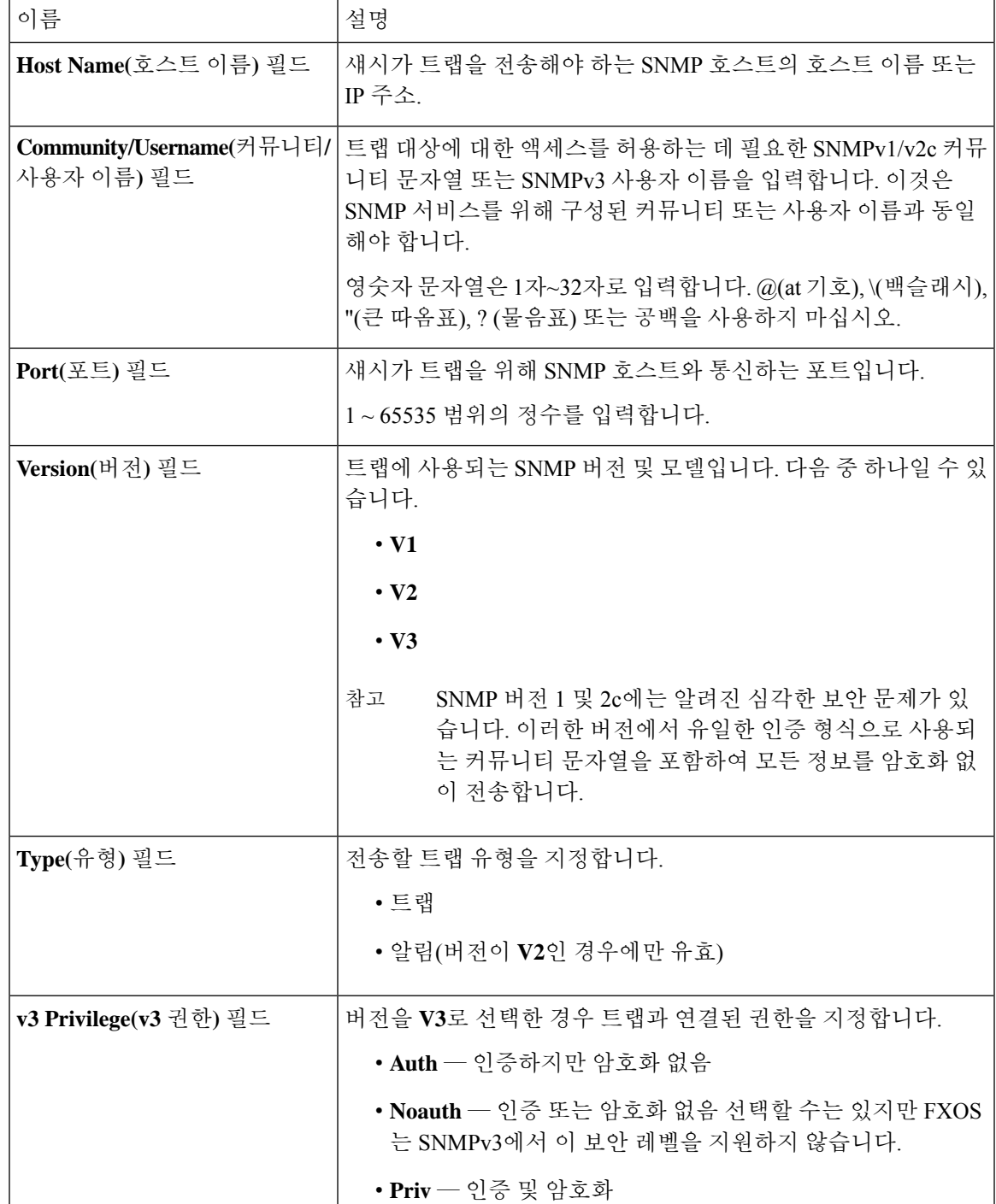

단계 **4 OK(**확인**)**를 클릭하여 **Add SNMP Trap(SNMP** 트랩 추가**)** 대화 상자를 닫습니다. 단계 **5 Save(**저장**)**를 클릭합니다.

# **SNMP** 트랩 삭제

프로시저

- 단계 **1 Platform Settings(**플랫폼 설정**)** > **SNMP**를 선택합니다.
- 단계 **2 SNMP Traps(SNMP** 트랩**)** 영역에서 삭제할 트랩에 해당하는 테이블의 행에 있는 **Delete(**삭제**)** 아이 콘을 클릭합니다.

**SNMPv3** 사용자 생성

- 단계 **1 Platform Settings(**플랫폼 설정**)** > **SNMP**를 선택합니다.
- 단계 **2 SNMP Users(SNMP** 사용자**)** 영역에서 **Add(**추가**)**를 클릭합니다.
- 단계 **3 Add SNMP User(SNMP** 사용자 추가**)** 대화 상자에서 다음 필드를 작성합니다.

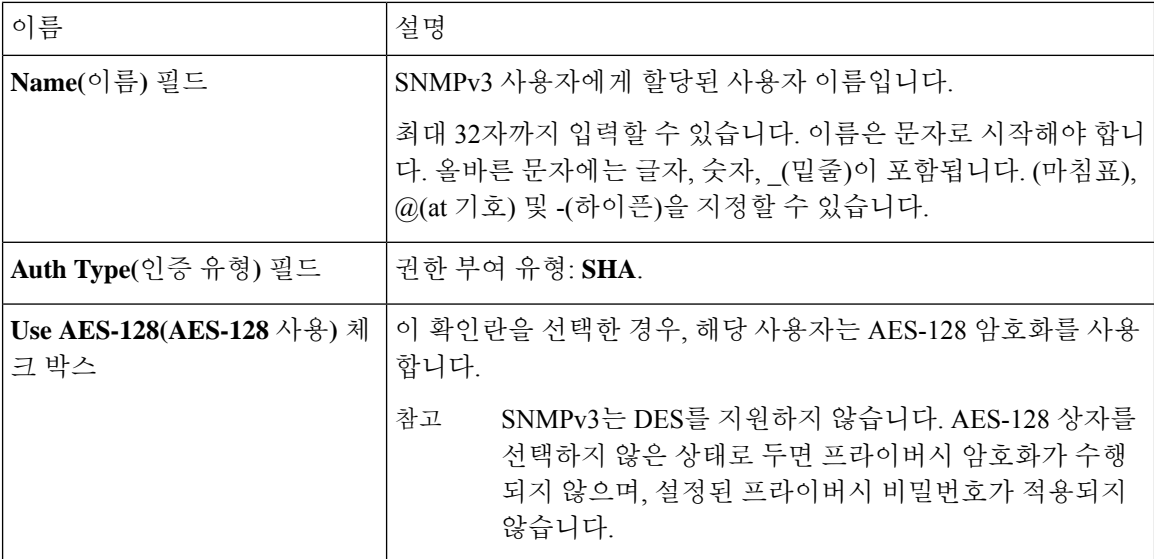

ш

 $\mathbf{l}$ 

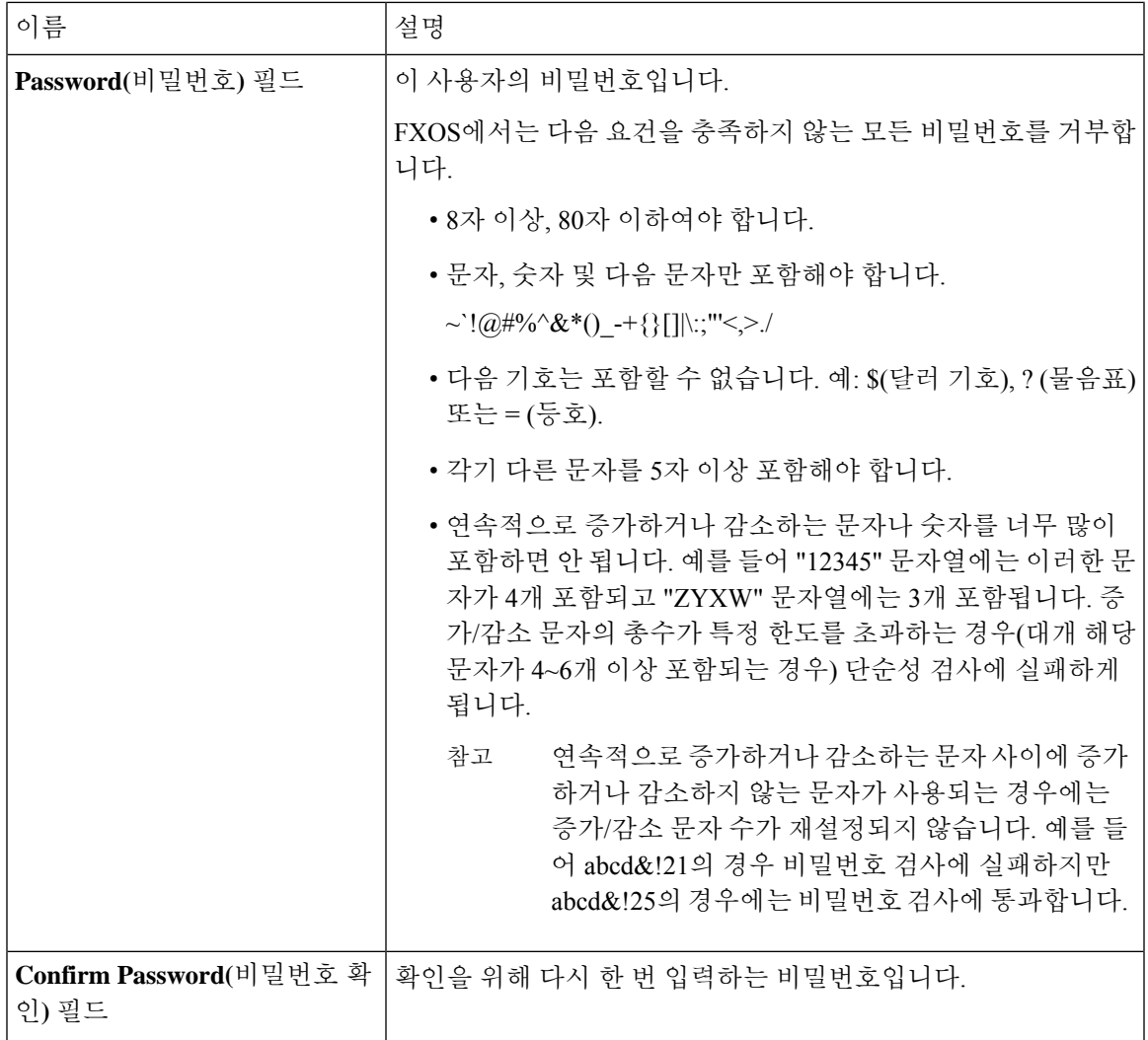

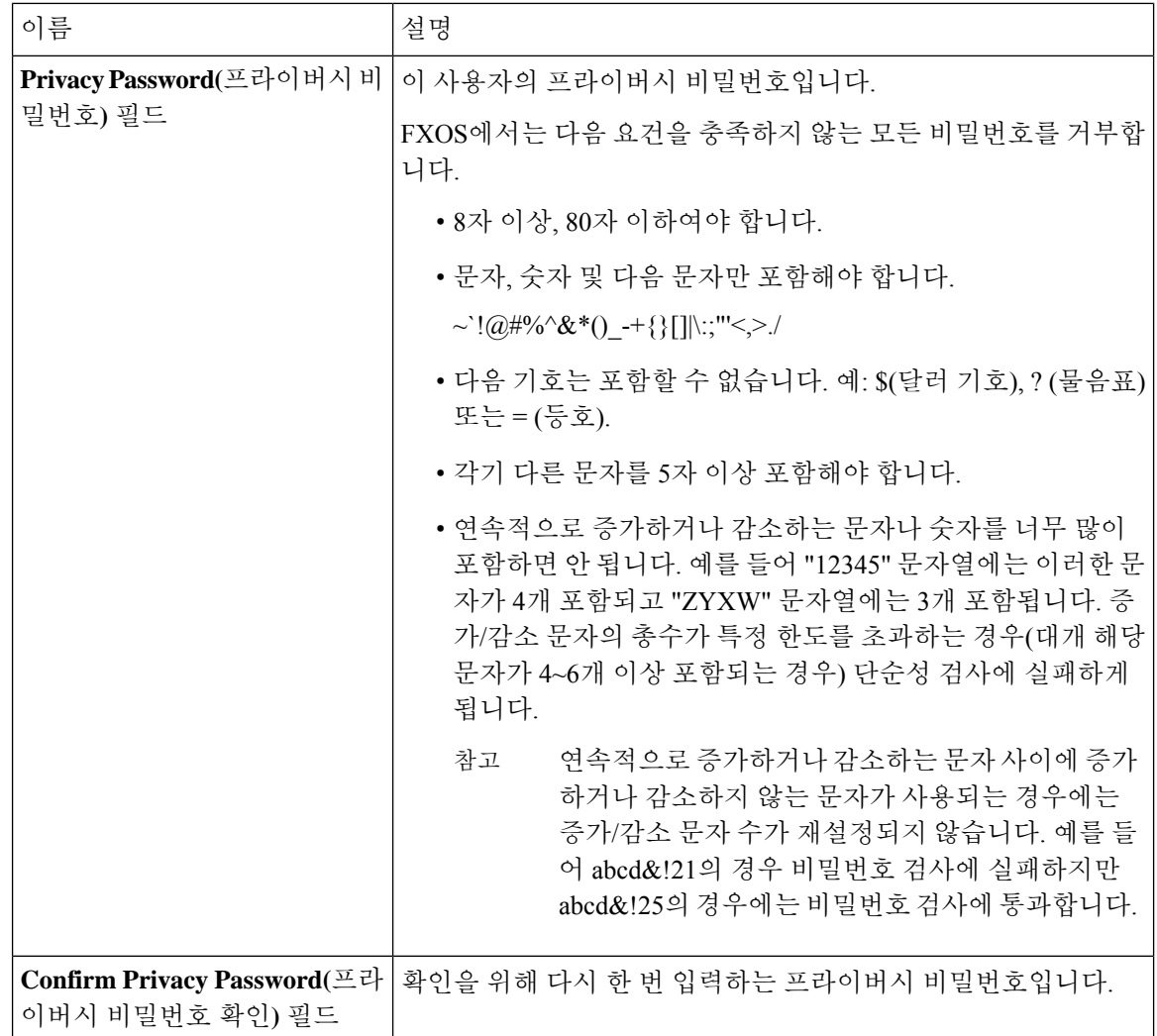

단계 **4 OK(**확인**)**를 클릭하여 **Add SNMP User(SNMP** 사용자 추가**)** 대화 상자를 닫습니다. 단계 **5 Save(**저장**)**를 클릭합니다.

# **SNMPv3** 사용자 삭제

- 단계 **1 Platform Settings(**플랫폼 설정**)** > **SNMP**를 선택합니다.
- 단계 **2 SNMP Users(SNMP** 사용자**)** 영역에서 삭제할 사용자에 해당하는 테이블의 행에 있는 **Delete(**삭제**)** 아이콘을 클릭합니다.

# **HTTPS** 구성

이 섹션에서는 Firepower 4100/9300 섀시에서 HTTPS를 구성하는 방법을 설명합니다.

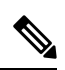

Firepower Chassis Manager 또는 FXOS CLI를 사용하여 HTTPS 포트를 변경할 수 있습니다. 다른 모든 HTTPS 구성 작업에는 FXOS CLI만 사용해야 합니다. 참고

## 인증서**,** 키 링**,** 트러스트 포인트

HTTPS에서는 PKI(Public Key Infrastructure)의 구성 요소를 사용하여 두 디바이스, 이를테면 클라이 언트 브라우저와 Firepower 4100/9300 섀시 간의 보안 통신을 설정합니다.

#### 암호화 키 및 키 링

각 PKI 디바이스는 비대칭 RSA(Rivest-Shamir-Adleman) 암호화 키의 쌍을 보유합니다. 개인 키와 공 개 키로 구성된 이 쌍은 내부 키 링에 저장됩니다. 두 키 중 하나로 암호화한 메시지는 나머지 키로 해 독할 수 있습니다. 암호화된 메시지를 보낼 때 발신자는 수신자의 공개 키로 메시지를 암호화하며 수 신자는 자신의 개인 키로 그 메시지를 해독합니다. 또한 발신자는 자체 개인 키로 알려진 메시지를 암호화('서명'이라고도 함)하여 공개 키의 소유권을 증명할 수도 있습니다. 수신자가 해당 공개 키를 사용하여 성공적으로 메시지를 해독할 수 있다면 발신자가 개인 키를 소유하고 있음이 입증됩니다. 암호화 키의 길이는 다양하지만, 일반적으로 512바이트 ~ 2048바이트입니다. 일반적으로는 길이가 더 긴 키가 짧은 키보다 안전합니다. FXOS에서는 초기 2048비트 키 쌍으로 기본 키 링을 제공하며 사 용자가 추가 키 링을 생성할 수 있습니다.

클러스터 이름이 바뀌거나 인증서가 만료될 경우 기본 키 링 인증서를 수동으로 재생성해야 합니다.

#### 인증서

안전한 통신을 위해 일차적으로 두 디바이스가 디지털 인증서를 교환합니다. 인증서는 디바이스 공 개 키 및 디바이스 ID에 대한 서명된 정보를 포함하는 파일입니다. 디바이스에서 단순히 암호화된 통 신을 지원하기 위해서는 자신의 키 쌍 및 자체 서명된 인증서를 생성할 수 있습니다. 원격 사용자가 자체 서명 인증서가 있는 디바이스에 연결할 경우 이 사용자가 디바이스의 ID를 용이하게 확인할 방 법이 없으므로 사용자의 브라우저는 초기에 인증 경고를 표시합니다. 기본적으로 FXOS에는 기본 키 링의 공개 키를 포함하는 자체 서명 인증서가 내장되어 있습니다.

신뢰 지점

FXOS에 대한 더 강력한 인증을 제공하기 위해 신뢰할 수 있는 소스 또는 트러스트 포인트로부터 디 바이스의 ID를 확인하는 서드파티 인증서를 얻어 설치할 수 있습니다. 서드파티 인증서는 해당 신뢰 지점에서 서명하는데, 이는 루트 CA(certificate authority), 중간 CA 또는 루트 CA로 연결되는 신뢰 체 인의 일부인 Trust anchor가 될 수 있습니다. 새 인증서를 얻으려면 FXOS를 통해 인증서 요청을 생성 하고 트러스트 포인트에 해당 요청을 제출해야 합니다.

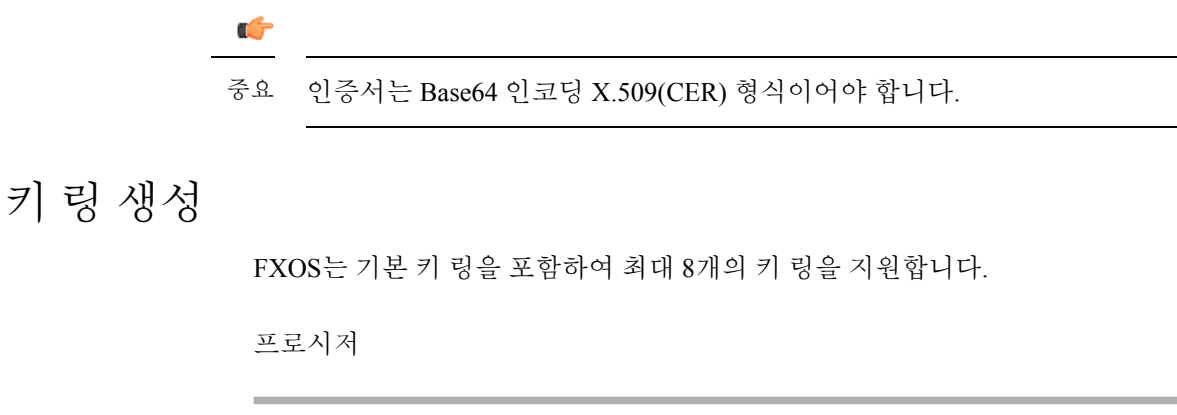

단계 **1** 보안 모드를 입력합니다.

Firepower-chassis # **scope security**

단계 **2** 키 링의 이름을 생성합니다.

Firepower-chassis # **create keyring** *keyring-name*

단계 **3** SSL 키 길이(비트)를 설정합니다.

Firepower-chassis # **set modulus** {**mod1024** | **mod1536** | **mod2048** | **mod512**}

단계 **4** 트랜잭션을 커밋합니다.

Firepower-chassis # **commit-buffer**

#### 예

다음 예에서는 키 크기 1024비트의 키 링을 생성합니다.

```
Firepower-chassis# scope security
Firepower-chassis /security # create keyring kr220
Firepower-chassis /security/keyring* # set modulus mod1024
Firepower-chassis /security/keyring* # commit-buffer
Firepower-chassis /security/keyring #
```
다음에 수행할 작업

이 키 링에 대한 인증서 요청을 생성합니다.

기본 키 링 재생성

클러스터 이름이 바뀌거나 인증서가 만료될 경우 기본 키 링 인증서를 수동으로 재생성해야 합니다.

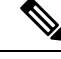

참고 기본 키 링은 FXOS의 FCM에서만 사용됩니다.

프로시저

단계 **1** 보안 모드를 입력합니다.

Firepower-chassis # **scope security**

단계 **2** 기본 키 링에 대한 키 링 보안 모드로 들어갑니다.

Firepower-chassis /security # **scope keyring default**

단계 **3** 기본 키 링 재생성:

Firepower-chassis /security/keyring # **set regenerate yes**

단계 **4** 트랜잭션을 커밋합니다.

Firepower-chassis # **commit-buffer**

#### 예

다음 예에서는 기본 키 링을 재생성합니다.

```
Firepower-chassis# scope security
Firepower-chassis /security # scope keyring default
Firepower-chassis /security/keyring* # set regenerate yes
Firepower-chassis /security/keyring* # commit-buffer
Firepower-chassis /security/keyring #
```
# 키 링에 대한 인증서 요청 생성

기본 옵션으로 키 링에 대한 인증서 요청 생성

프로시저

단계 **1** 보안 모드를 입력합니다.

Firepower-chassis # **scope security**

단계 **2** 키 링에 대한 구성 모드로 들어갑니다.

Firepower-chassis /security # **scope keyring** *keyring-name*

단계 **3** 지정된 IPv4 또는 IPv6 주소 또는 fabric interconnect의 이름을 사용하여 인증서 요청을 만듭니다. 인증 서 요청에 대한 비밀번호를 입력하라는 프롬프트가 표시됩니다.

Firepower-chassis /security/keyring # **create certreq** {**ip** [*ipv4-addr* | *ipv6-v6*] | **subject-name** *name*}

단계 **4** 트랜잭션을 커밋합니다.

Firepower-chassis /security/keyring/certreq # **commit-buffer**

단계 **5** Trust anchor 또는 인증 증명으로 복사하여 전송할 수 있는 인증서 요청을 표시합니다.

Firepower-chassis /security/keyring # **show certreq**

#### 예

다음 예는 기본 옵션으로 키 링에 대한 IPv4 주소와 함께 인증서 요청을 만들고 표시합니다.

```
Firepower-chassis# scope security
Firepower-chassis /security # scope keyring kr220
Firepower-chassis /security/keyring # create certreq ip 192.168.200.123 subject-name sjc04
Certificate request password:
Confirm certificate request password:
Firepower-chassis /security/keyring* # commit-buffer
Firepower-chassis /security/keyring # show certreq
Certificate request subject name: sjc04
Certificate request ip address: 192.168.200.123
Certificate request e-mail name:
Certificate request country name:
State, province or county (full name):
Locality (eg, city):
Organization name (eg, company):
Organization Unit name (eg, section):
Request:
-----BEGIN CERTIFICATE REQUEST-----
MIIBfTCB5wIBADARMQ8wDQYDVQQDEwZzYW1jMDQwgZ8wDQYJKoZIhvcNAQEBBQAD
gY0AMIGJAoGBALpKn1t8qMZO4UGqILKFXQQc2c8b/vW2rnRF8OPhKbhghLA1YZ1F
JqcYEG5Yl1+vgohLBTd45s0GC8m4RTLJWHo4SwccAUXQ5Zngf45YtX1WsylwUWV4
0re/zgTk/WCd56RfOBvWR2Dtztu2pGA14sd761zLxt29K7R8mzj6CAUVAgMBAAGg
LTArBgkqhkiG9w0BCQ4xHjAcMBoGA1UdEQEB/wQQMA6CBnNhbWMwNIcECsEiXjAN
BgkqhkiG9w0BAQQFAAOBgQCsxN0qUHYGFoQw56RwQueLTNPnrndqUwuZHUO03Teg
nhsyu4satpyiPqVV9viKZ+spvc6x5PWIcTWgHhH8BimOb/0OKuG8kwfIGGsEDlAv
TTYvUP+BZ9OFiPbRIA718S+V8ndXr1HejiQGxlDNqoN+odCXPc5kjoXD0lZTL09H
BA ==-----END CERTIFICATE REQUEST-----
Firepower-chassis /security/keyring #
다음에 수행할 작업
```
- BEGIN 및 END 줄을 포함한 인증서 요청의 텍스트를 복사하여 파일에 저장합니다. 키 링에 대한 인증서를 얻을 수 있도록, 인증서 요청이 포함된 파일을 Trust anchor 또는 인증 증명으로 전송합 니다.
- 신뢰 지점을 생성하고 Trust anchor로부터 받은 신뢰 인증서에 대한 인증서 체인을 설정합니다.

#### 고급 옵션으로 키 링에 대한 인증서 요청 생성

프로시저

단계 **1** 보안 모드를 입력합니다.

Firepower-chassis # **scope security**

 $\mathbf I$ 

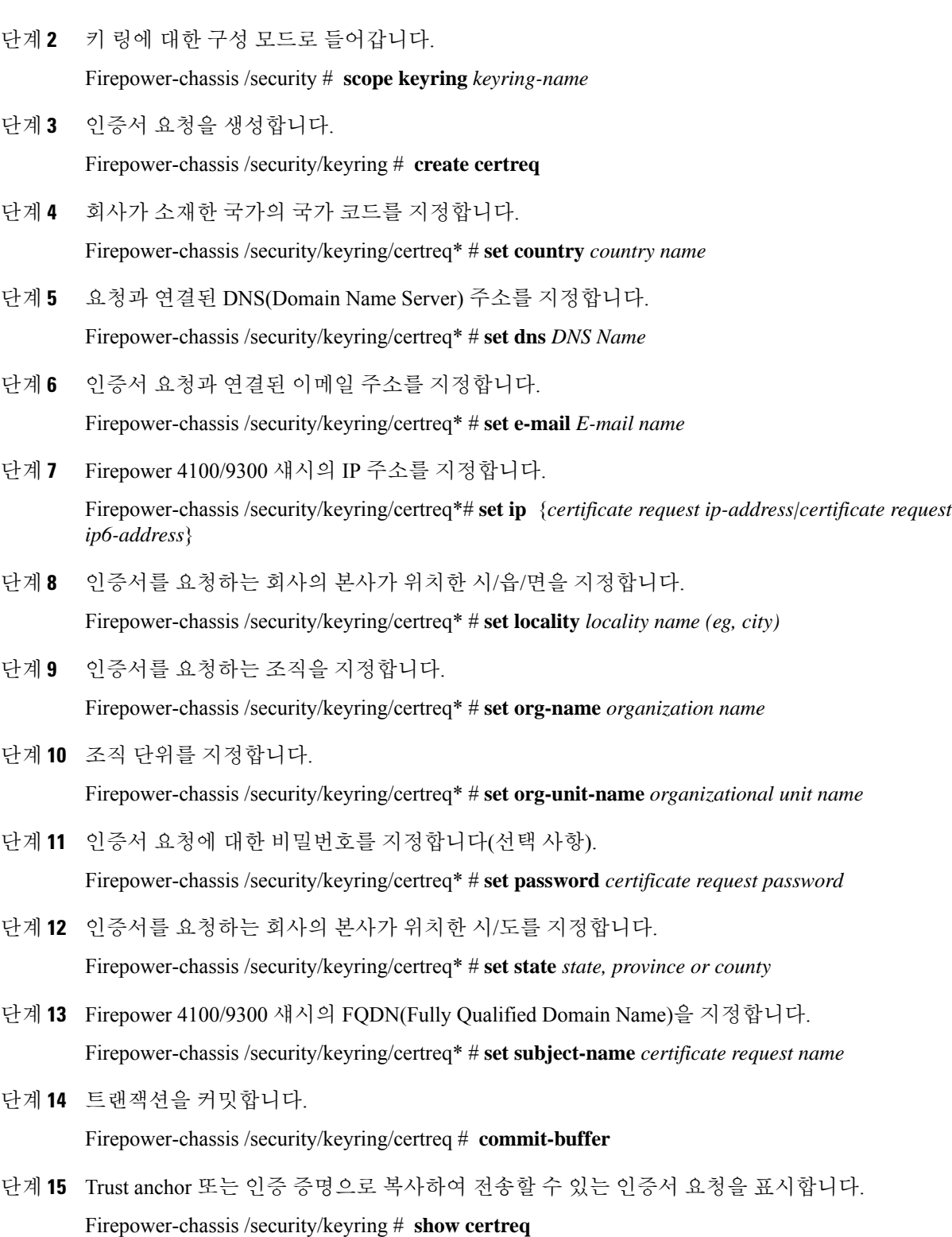

```
예
```
2.7 이전 릴리스의 경우 FQDN 없이 "set dns" 또는 "set subject-name"을 사용하여 버퍼를 커밋하 지 않는 것이 좋습니다. FQDN이 아닌 DNS 또는 주체 이름으로 인증 요구 사항을 생성하려고 하면 오류가 발생합니다. 참고

다음 예는 고급 옵션으로 키 링에 대한 IPv4 주소와 함께 인증서 요청을 만들고 표시합니다.

```
Firepower-chassis# scope security
Firepower-chassis /security # scope keyring kr220
Firepower-chassis /security/keyring # create certreq
Firepower-chassis /security/keyring/certreq* # set "ip 192.168.200.123"
Firepower-chassis /security/keyring/certreq* # set subject-name "sjc04"
Firepower-chassis /security/keyring/certreq* # set country "US"
Firepower-chassis /security/keyring/certreq* # set dns "bg1-samc-15A"
Firepower-chassis /security/keyring/certreq* # set email "test@cisco.com"
Firepower-chassis /security/keyring/certreq* # set locality "new york city"
Firepower-chassis /security/keyring/certreq* # set org-name "Cisco Systems"
Firepower-chassis /security/keyring/certreq* # set org-unit-name "Testing"
Firepower-chassis /security/keyring/certreq* # set state "new york"
Firepower-chassis /security/keyring/certreq* # commit-buffer
Firepower-chassis /security/keyring/certreq # show certreq
Certificate request subject name: sjc04
Certificate request ip address: 192.168.200.123
Certificate request e-mail name: test@cisco.com
Certificate request country name: US
State, province or county (full name): New York
Locality name (eg, city): new york city
Organization name (eg, company): Cisco
Organization Unit name (eg, section): Testing
Request:
-----BEGIN CERTIFICATE REQUEST-----
MIIBfTCB5wIBADARMQ8wDQYDVQQDEwZzYW1jMDQwgZ8wDQYJKoZIhvcNAQEBBQAD
gY0AMIGJAoGBALpKn1t8qMZO4UGqILKFXQQc2c8b/vW2rnRF8OPhKbhghLA1YZ1F
JqcYEG5Yl1+vgohLBTd45s0GC8m4RTLJWHo4SwccAUXQ5Zngf45YtX1WsylwUWV4
0re/zgTk/WCd56RfOBvWR2Dtztu2pGA14sd761zLxt29K7R8mzj6CAUVAgMBAAGg
LTArBgkqhkiG9w0BCQ4xHjAcMBoGA1UdEQEB/wQQMA6CBnNhbWMwNIcECsEiXjAN
BgkqhkiG9w0BAQQFAAOBgQCsxN0qUHYGFoQw56RwQueLTNPnrndqUwuZHUO03Teg
nhsyu4satpyiPqVV9viKZ+spvc6x5PWIcTWgHhH8BimOb/0OKuG8kwfIGGsEDlAv
TTYvUP+BZ9OFiPbRIA718S+V8ndXr1HejiQGxlDNqoN+odCXPc5kjoXD0lZTL09H
BA ==-----END CERTIFICATE REQUEST-----
```
Firepower-chassis /security/keyring/certreq #

다음에 수행할 작업

- BEGIN 및 END 줄을 포함한 인증서 요청의 텍스트를 복사하여 파일에 저장합니다. 키 링에 대한 인증서를 얻을 수 있도록, 인증서 요청이 포함된 파일을 Trust anchor 또는 인증 증명으로 전송합 니다.
- 신뢰 지점을 생성하고 Trust anchor로부터 받은 신뢰 인증서에 대한 인증서 체인을 설정합니다.

## 트러스트 포인트 생성

프로시저

단계 **1** 보안 모드를 입력합니다.

Firepower-chassis # **scope security**

단계 **2** 신뢰 지점을 생성합니다.

Firepower-chassis /security # **create trustpoint** *name*

단계 **3** 이 신뢰 지점에 대한 인증서 정보를 지정합니다.

Firepower-chassis /security/trustpoint # **set certchain** [*certchain* ]

명령에 인증서 정보를 지정하지 않은 경우, 루트 CA(Certificate Authority)에 인증 경로를 정의하는 Trust Point 목록 또는 인증서를 입력하라는 프롬프트가 표시됩니다. 해당 정보를 입력한 후 다음 행 에 **ENDOFBUF**를 입력하여 완료합니다.

중요 인증서는 Base64 인코딩 X.509(CER) 형식이어야 합니다.

단계 **4** 트랜잭션을 커밋합니다.

Firepower-chassis /security/trustpoint # **commit-buffer**

#### 예

다음 예에서는 신뢰 지점을 만들고 신뢰 지점에 대한 인증서를 제공합니다.

```
Firepower-chassis# scope security
Firepower-chassis /security # create trustpoint tPoint10
Firepower-chassis /security/trustpoint* # set certchain
Enter lines one at a time. Enter ENDOFBUF to finish. Press ^C to abort.
Trustpoint Certificate Chain:
> -----BEGIN CERTIFICATE-----
> MIIDMDCCApmgAwIBAgIBADANBgkqhkiG9w0BAQQFADB0MQswCQYDVQQGEwJVUzEL
> BxMMU2FuIEpvc2UsIENBMRUwEwYDVQQKEwxFeGFtcGxlIEluYy4xEzARBgNVBAsT
> ClRlc3QgR3JvdXAxGTAXBgNVBAMTEHRlc3QuZXhhbXBsZS5jb20xHzAdBgkqhkiG
> 9w0BCQEWEHVzZXJAZXhhbXBsZS5jb20wgZ8wDQYJKoZIhvcNAQEBBQADgY0AMIGJ
> AoGBAMZw4nTepNIDhVzb0j7Z2Je4xAG56zmSHRMQeOGHemdh66u2/XAoLx7YCcYU
> ZgAMivyCsKgb/6CjQtsofvtrmC/eAehuK3/SINv7wd6Vv2pBt6ZpXgD4VBNKONDl
> GMbkPayVlQjbG4MD2dx2+H8EH3LMtdZrgKvPxPTE+bF5wZVNAgMBAAGgJTAjBgkq
> hkiG9w0BCQcxFhMUQSBjaGFsbGVuZ2UgcGFzc3dvcmQwDQYJKoZIhvcNAQEFBQAD
> gYEAG61CaJoJaVMhzCl903O6Mg51zq1zXcz75+VFj2I6rH9asckCld3mkOVx5gJU
> Ptt5CVQpNgNLdvbDPSsXretysOhqHmp9+CLv8FDuy1CDYfuaLtvlWvfhevskV0j6
> jtcEMyZ+f7+3yh421ido3nO4MIGeBgNVHSMEgZYwgZOAFLlNjtcEMyZ+f7+3yh42
> 1ido3nO4oXikdjB0MQswCQYDVQQGEwJVUzELMAkGA1UECBMCQ0ExFDASBgNVBAcT
> C1NhbnRhIENsYXJhMRswGQYDVQQKExJOdW92YSBTeXN0ZW1zIEluYy4xFDASBgNV
> BAsTC0VuZ2luZWVyaW5nMQ8wDQYDVQQDEwZ0ZXN0Q0GCAQAwDAYDVR0TBAUwAwEB
> /zANBgkqhkiG9w0BAQQFAAOBgQAhWaRwXNR6B4g6Lsnr+fptHv+WVhB5fKqGQqXc
> wR4pYiO4z42/j9Ijenh75tCKMhW51az8copP1EBmOcyuhf5C6vasrenn1ddkkYt4
> PR0vxGc40whuiozBolesmsmjBbedUCwQgdFDWhDIZJwK5+N3x/kfa2EHU6id1avt
```

```
> 4YL5Jg==
> -----END CERTIFICATE-----
> ENDOFBUF
Firepower-chassis /security/trustpoint* # commit-buffer
Firepower-chassis /security/trustpoint #
```
다음에 수행할 작업

Trust anchor 또는 인증 증명에서 키 링 인증서를 받아 키 링으로 가져옵니다.

# 키 링으로 인증서 가져오기

시작하기 전에

- 키 링 인증서에 대한 인증서 체인을 포함하는 신뢰 지점을 구성합니다.
- Trust anchor 또는 인증 증명에서 키 링 인증서를 가져옵니다.

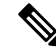

HTTPS에 이미 구성된 키 링에서 인증서를 변경하는 경우 새 인증서를 적용하려면 HTTPS를 다 시 시작해야 합니다. 자세한 내용은 HTTPS 재시작, 29 페이지를 참조하십시오. 참고

프로시저

단계 **1** 보안 모드를 입력합니다.

Firepower-chassis # **scope security**

단계 **2** 인증서를 수신할 키 링에 대한 구성 모드로 들어갑니다.

Firepower-chassis /security # **scope keyring** *keyring-name*

단계 **3** 키 링 인증서를 수신한 Trust anchor 또는 인증 증명에 대한 신뢰 지점을 지정합니다.

Firepower-chassis /security/keyring # **set trustpoint** *name*

단계 **4** 키 링 인증서를 입력 및 업로드할 대화 상자를 엽니다.

Firepower-chassis /security/keyring # **set cert**

프롬프트에 Trust anchor 또는 인증 증명으로부터 받은 인증서의 텍스트를 붙여넣습니다. 인증서의 바로 다음 줄에 **ENDOFBUF**를 입력하여 인증서 입력을 완료합니다.

- 중요 인증서는 Base64 인코딩 X.509(CER) 형식이어야 합니다.
- 단계 **5** 트랜잭션을 커밋합니다.

Firepower-chassis /security/keyring # **commit-buffer**

예

```
다음 예에서는 신뢰 지점을 지정하고 인증서를 키 링으로 가져옵니다.
Firepower-chassis# scope security
Firepower-chassis /security # scope keyring kr220
Firepower-chassis /security/keyring # set trustpoint tPoint10
Firepower-chassis /security/keyring* # set cert
Enter lines one at a time. Enter ENDOFBUF to finish. Press ^C to abort.
Keyring certificate:
> -----BEGIN CERTIFICATE-----
> MIIB/zCCAWgCAQAwgZkxCzAJBgNVBAYTAlVTMQswCQYDVQQIEwJDQTEVMBMGA1UE
> BxMMU2FuIEpvc2UsIENBMRUwEwYDVQQKEwxFeGFtcGxlIEluYy4xEzARBgNVBAsT
> ClRlc3QgR3JvdXAxGTAXBgNVBAMTEHRlc3QuZXhhbXBsZS5jb20xHzAdBgkqhkiG
> 9w0BCQEWEHVzZXJAZXhhbXBsZS5jb20wgZ8wDQYJKoZIhvcNAQEBBQADgY0AMIGJ
> AoGBAMZw4nTepNIDhVzb0j7Z2Je4xAG56zmSHRMQeOGHemdh66u2/XAoLx7YCcYU
> ZgAMivyCsKgb/6CjQtsofvtrmC/eAehuK3/SINv7wd6Vv2pBt6ZpXgD4VBNKONDl
> GMbkPayVlQjbG4MD2dx2+H8EH3LMtdZrgKvPxPTE+bF5wZVNAgMBAAGgJTAjBgkq
> hkiG9w0BCQcxFhMUQSBjaGFsbGVuZ2UgcGFzc3dvcmQwDQYJKoZIhvcNAQEFBQAD
> gYEAG61CaJoJaVMhzCl903O6Mg51zq1zXcz75+VFj2I6rH9asckCld3mkOVx5gJU
> Ptt5CVQpNgNLdvbDPSsXretysOhqHmp9+CLv8FDuy1CDYfuaLtvlWvfhevskV0j6
> mK3Ku+YiORnv6DhxrOoqau8r/hyI/L43l7IPN1HhOi3oha4=
> -----END CERTIFICATE-----
> ENDOFBUF
Firepower-chassis /security/keyring* # commit-buffer
Firepower-chassis /security/keyring #
```
다음에 수행할 작업 HTTPS 서비스를 키 링으로 구성합니다.

# **HTTPS** 구성

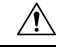

HTTPS에서 사용하는 포트 및 키 링 변경을 포함하여 HTTPS 구성을 완료한 후 트랜잭션을 저장 하거나 커밋하자마자 모든 현재 HTTP 및 HTTPS 세션이 종료됩니다. 주의

프로시저

단계 **1** 시스템 모드를 입력합니다.

Firepower-chassis# **scope system**

단계 **2** 시스템 서비스 모드를 입력합니다.

Firepower-chassis /system #**scope services**

단계 **3** HTTPS 서비스를 활성화합니다.

Firepower-chassis /system/services # **enable https**

단계 **4** (선택 사항) HTTPS 연결에 사용할 포트를 지정합니다.

Firepower-chassis /system/services # **set https port** *port-num*

단계 **5** (선택 사항) HTTPS에 대해 생성한 키 링의 이름을 지정합니다.

Firepower-chassis /system/services # **set https keyring** *keyring-name*

단계 **6** (선택 사항) 도메인에서 사용하는 Cipher Suite 보안 레벨을 지정합니다.

Firepower-chassis /system/services # **set https cipher-suite-mode** *cipher-suite-mode*

*cipher-suite-mode*는 다음 키워드 중 하나일 수 있습니다.

- **high-strength**
- **medium-strength**
- **low-strength**
- **custom** 사용자 정의 Cipher Suite 사양 문자열을 지정할 수 있습니다.
- 단계 **7** (선택 사항) **cipher-suite-mode**가 **custom**으로 설정된 경우 도메인에 대한 Cipher Suite 보안의 커스텀 레벨을 지정합니다.

Firepower-chassis /system/services # **set https cipher-suite** *cipher-suite-spec-string*

*cipher-suite-spec-string*은 최대 256자이며 OpenSSL Cipher Suite 사양을 준수해야 합니다. 공백 또는 특수 문자를 사용할 수 없습니다. 단, !(느낌표), +(덧셈 기호), -(하이픈), :(콜론)은 사용할 수 있습니 다. 자세한 내용은 [http://httpd.apache.org/docs/2.0/mod/mod\\_ssl.html#sslciphersuite](http://httpd.apache.org/docs/2.0/mod/mod_ssl.html#sslciphersuite)를 참조하십시오.

예를 들어 FXOS에서 기본값으로 사용하는 중간 강도 사양 문자열은 다음과 같습니다. **ALL:!ADH:!EXPORT56:!LOW:RC4+RSA:+HIGH:+MEDIUM:+EXP:+eNULL**

참고 **cipher-suite-mode**가 **custom** 이외의 값으로 설정되어 있으면 이 옵션은 무시됩니다.

단계 **8** (선택 사항) 인증서 해지 목록 확인을 활성화 또는 비활성화합니다.

**set revoke-policy** *{ relaxed | strict }*

단계 **9** 시스템 구성에 트랜잭션을 커밋합니다.

Firepower-chassis /system/services # **commit-buffer**

#### 예

다음 예에서는 HTTPS를 활성화하고, 포터 번호를 443으로 설정하고, 키 링 이름을 kring7984 로 설정하고, Cipher Suite 보안 레벨을 high로 설정하고, 트랜잭션을 커밋합니다.

```
Firepower-chassis# scope system
Firepower-chassis /system # scope services
Firepower-chassis /system/services # enable https
Firepower-chassis /system/services* # set https port 443
Warning: When committed, this closes all the web sessions.
Firepower-chassis /system/services* # set https keyring kring7984
Firepower-chassis /system/services* # set https cipher-suite-mode high
```
Firepower-chassis /system/services\* # **commit-buffer** Firepower-chassis /system/services #

## **HTTPS** 포트 변경

HTTPS 서비스는 기본적으로 포트 443에서 활성화되어 있습니다. HTTPS를 비활성화할 수는 없지만, HTTPS 연결에 사용할 포트를 변경할 수 있습니다.

프로시저

- 단계 **1 Platform Settings(**플랫폼 설정**)** > **HTTPS**를 선택합니다.
- 단계 **2** HTTPS 연결에 사용할 포트를 **Port(**포트**)** 필드에 입력합니다. 1~65535 사이의 정수를 입력합니다. 이 서비스는 기본적으로 포트 443에서 활성화됩니다.
- 단계 **3 Save(**저장**)**를 클릭합니다.

섀시는 HTTPS 포트가 지정된 상태로 구성됩니다.

HTTPS 포트를 변경한 후에는 현재의 모든 HTTPS 세션이 종료됩니다. 사용자는 다음과 같이 새 포트 를 사용하여 Firepower Chassis Manager에 다시 로그인해야 합니다.

#### **https://***<chassis\_mgmt\_ip\_address>***:***<chassis\_mgmt\_port>*

이때 *<chassis\_mgmt\_ip\_address>*는 사용자가 초기 구성을 설정하는 동안 입력한 섀시의 IP 주소 또는 호스트 이름이며 *<chassis\_mgmt\_port>*는 방금 구성한 HTTPS 포트입니다.

## **HTTPS** 재시작

HTTPS에 이미 구성된 키 링에서 인증서를 변경하는 경우, 새 인증서를 적용하려면 HTTPS를 다시 시 작해야 합니다. 업데이트된 키 링으로 HTTPS를 재설정하려면 다음 절차를 사용합니다.

프로시저

단계 **1** 시스템 모드를 입력합니다.

Firepower-chassis# **scope system**

단계 **2** 시스템 서비스 모드를 입력합니다.

Firepower-chassis /system #**scope services**

단계 **3** HTTPS 키 링을 기본값으로 다시 설정합니다.

Firepower-chassis /system/services # **set https keyring default**

단계 **4** 시스템 구성에 트랜잭션을 커밋합니다.

Firepower-chassis /system/services # **commit-buffer**

- 단계 **5** 5초 동안 기다립니다.
- 단계 **6** 생성한 키 링으로 HTTPS를 설정합니다.

Firepower-chassis /system/services # **set https keyring** *keyring-name*

단계 **7** 시스템 구성에 트랜잭션을 커밋합니다.

Firepower-chassis /system/services # **commit-buffer**

키 링 삭제

프로시저

단계 **1** 보안 모드를 입력합니다.

Firepower-chassis # **scope security**

단계 **2** 명명된 키 링을 삭제합니다.

Firepower-chassis /security # **delete keyring** *name*

단계 **3** 트랜잭션을 커밋합니다.

Firepower-chassis /security # **commit-buffer**

#### 예

다음 예에서는 사용자 계정을 삭제합니다.

```
Firepower-chassis# scope security
Firepower-chassis /security # delete keyring key10
Firepower-chassis /security* # commit-buffer
Firepower-chassis /security #
```
## 트러스트 포인트 삭제

시작하기 전에

신뢰 지점이 키 링에서 사용하지 않음을 확인합니다.

프로시저

단계 **1** 보안 모드로 들어갑니다.

Firepower-chassis# **scope security**

단계 **2** 명명된 신뢰 지점을 삭제합니다.

Firepower-chassis /security # **delete trustpoint** *name*

단계 **3** 트랜잭션을 커밋합니다.

Firepower-chassis /security # **commit-buffer**

#### 예

```
다음 예에서는 신뢰 지점을 삭제합니다.
```

```
Firepower-chassis# scope security
Firepower-chassis /security # delete trustpoint tPoint10
Firepower-chassis /security* # commit-buffer
Firepower-chassis /security #
```
## **HTTPS** 비활성화

프로시저

단계 **1** 시스템 모드를 입력합니다.

Firepower-chassis# **scope system**

단계 **2** 시스템 서비스 모드를 입력합니다.

Firepower-chassis /system # **scope services**

단계 **3** HTTPS 서비스를 비활성화합니다.

Firepower-chassis /system/services # **disable https**

단계 **4** 시스템 구성에 트랜잭션을 커밋합니다.

Firepower-chassis /system/services # **commit-buffer**

#### 예

다음 예에서는 HTTPS를 비활성화하고 트랜잭션을 커밋합니다.

```
Firepower-chassis# scope system
Firepower-chassis /system # scope services
Firepower-chassis /system/services # disable https
Firepower-chassis /system/services* # commit-buffer
Firepower-chassis /system/services #
```
# **AAA** 구성

이 섹션에서는 인증, 권한 부여 및 어카운팅에 관해 설명합니다. 자세한 내용은 다음 항목을 참고하 십시오.

## **AAA** 정보

AAA(인증, 권한 부여 및 계정 관리)는 네트워크 리소스에 대한 액세스 제어를 위한 서비스의 집합으 로, 정책을 구현하고, 사용량을 평가하고 서비스에 대한 청구에 필요한 정보를 제공합니다. 인증은 사용자를 식별합니다. 권한 부여는 사용자가 액세스할 수 있는 리소스와 서비스를 결정하는 정책을 구현합니다. 어카운팅은 청구 및 분석을 위해 사용되는 시간과 데이터를 추적합니다. 이 과정은 효과 적인 네트워크 관리 및 보안을 위해 중요한 부분으로 간주됩니다.

#### 인증

인증은 액세스를 부여하기 전에 사용자가 유효한 사용자 이름과 유효한 암호를 입력하게 하여 각 사 용자를 식별하는 방법을 제공합니다. AAA 서버는 사용자의 인증 크리덴셜을 데이터베이스에 저장 된 다른 사용자의 크리덴셜과 비교합니다. 크리덴셜이 일치하면 사용자는 네트워크에 액세스할 수 있습니다. 크리덴셜이 일치하지 않으면, 인증에 실패하고 네트워크 액세스가 거부됩니다.

다음 세션을 포함하는 섀시에 대한 관리 연결을 인증하도록 Firepower 4100/9300 섀시를 구성할 수 있 습니다.

- HTTPS
- SSH
- 시리얼 콘솔

권한 부여

권한 부여는 정책을 구현하는 프로세스로, 사용자의 액세스가 허용된 활동, 리소스 또는 서비스 유형 을 결정합니다. 권한이 부여되면, 사용자는 다양한 액세스 또는 활동 유형에 대한 권한을 가질 수 있 습니다.

#### 어카운팅

어카운팅은 사용자가 액세스 중 소비하는 리소스를 측정합니다. 여기에는 시스템 사용 시간, 사용자 가 세션 중 보내거나 받는 데이터의 양 등이 포함됩니다. 어카운팅은 세션 통계 및 사용량 정보 기록 을 통해 이루어지며 이는 권한 부여 제어, 청구, 경향 분석, 리소스 활용도 및 용량 계획 활동에 사용 됩니다.

인증**,** 권한 부여 및 어카운팅 간 상호 작용

인증을 단독으로 사용하거나 권한 부여 및 어카운팅과 함께 사용할 수 있습니다. 권한 부여에서는 항 상 먼저 사용자의 인증 여부를 확인해야 합니다. 어카운팅을 단독으로 사용하거나 인증 및 권한 부여 와 함께 사용할 수 있습니다.

지원되는 인증 유형

FXOS는 다음 유형의 사용자 인증을 지원합니다.

- 원격 다음 네트워크 AAA 서비스가 지원됩니다.
	- LDAP
	- RADIUS
	- TACACS+
- 로컬 섀시는 사용자가 사용자 프로파일을 채울 수 있는 로컬 데이터베이스를 유지합니다. AAA 서버 대신 로컬 데이터베이스를 사용하여 사용자 인증, 권한 부여 및 어카운팅을 제공할 수 있습 니다.

사용자 역할

FXOS는 사용자 역할 할당 형식으로 로컬 및 원격 권한 부여를 지원합니다. 할당할 수 있는 역할은 다 음과 같습니다.

- **Admin** 전체 시스템에 대한 완전한 읽기 및 쓰기 액세스. 기본 관리자 계정이 기본적으로 이 역 할에 할당되며 변경할 수 없습니다.
- **AAA Administrator** 사용자, 역할 및 AAA 구성에 대한 읽기-쓰기 액세스. 나머지 시스템에 대 한 읽기 액세스
- **Operations** NTP 구성, 스마트 라이센싱을 위한 Smart Call Home 구성, 시스템 로그(syslog 서버 및 장애 포함)에 대한 읽기 및 쓰기 액세스. 나머지 시스템에 대한 읽기 액세스
- **Read-Only** 시스템 상태를 수정할 수 있는 권한이 없는 시스템 구성에 대한 읽기 전용 액세스

로컬 사용자 및 역할 할당에 대한 자세한 내용은 [사용자](b_GUI_FXOS_ConfigGuide_291_chapter4.pdf#nameddest=unique_14) 관리 섹션을 참조하십시오.

# **AAA** 설정

이 단계에서는 Firepower 4100/9300 어플라이언스에서 AAA(Authentication, Authorization and Accounting) 를 설정하기 위한 기본 개요를 제공합니다.

- **1.** 원하는 사용자 인증 유형을 구성합니다.
	- 로컬 사용자 정의 및 로컬 인증이 [사용자](b_GUI_FXOS_ConfigGuide_291_chapter4.pdf#nameddest=unique_14) 관리의 일부입니다.
	- 원격 원격 AAA 서버 액세스 구성은 플랫폼 설정의 일부입니다. 구체적으로는 다음과 같습 니다.
		- LDAP 제공자 구성, 34 페이지
		- RADIUS 제공자 구성, 38 페이지
		- TACACS+ 제공자 구성, 40 페이지

$$
\theta
$$

원격 AAA 서버를 사용하려는 경우, 섀시에서 원격 AAA 서버 액세스 를 구성하기 전에 원격 서버에서 AAA 서비스를 활성화하고 구성해 야 합니다. 참고

**2.** 기본 인증 방법을 지정합니다. 이 역시 [사용자](b_GUI_FXOS_ConfigGuide_291_chapter4.pdf#nameddest=unique_14) 관리의 일부입니다.

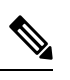

Default Authentication(기본 인증) 및 Console Authentication(콘솔 인증)이 모두 동일한 원격 인증 프로토콜(RADIUS, TACACS+ 또는 LDAP)을 사용하도록 설정된 경우, 이러한 사용자 설정을 업데이트해야 해당 서버 구성의 특정 측면(예: 해당 서버 삭제 또는 할당 순서 변경)을 변경할 수 있습니다. 참고

#### **LDAP** 제공자 구성

**LDAP** 제공자 속성 구성

이 작업에서 구성하는 속성은 이 유형의 모든 제공자 연결에 대한 기본 설정입니다. 개별 제공자에 이러한 속성 중 하나에 대한 설정이 포함된 경우 FXOS에서는 해당 설정을 사용하고 기본 설정을 무 시합니다.

Active Directory를 LDAP 서버로 사용하는 경우에는 Active Directory 서버에서 사용자 어카운트를 생 성하여 FXOS와 바인딩합니다. 이 계정은 만료되지 않는 비밀번호를 가져야 합니다.

- 단계 **1 Platform Settings(**플랫폼 설정**)** > **AAA**를 선택합니다.
- 단계 **2 LDAP** 탭을 클릭합니다.
- 단계 **3 Properties(**속성**)** 영역에서 다음 필드를 완성합니다.

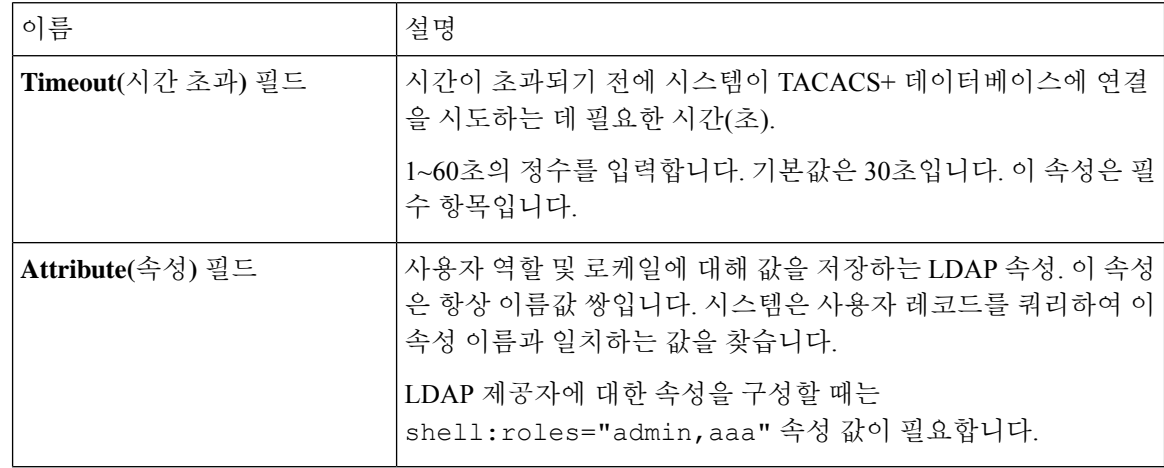

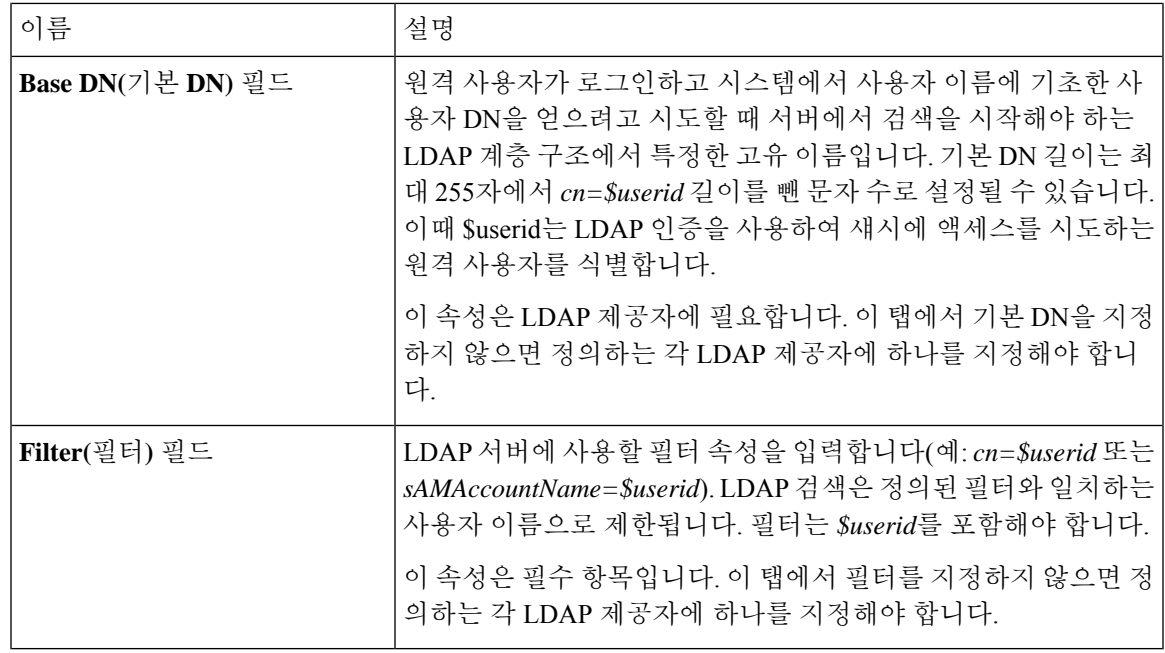

단계 **4 Save(**저장**)**를 클릭합니다.

다음에 수행할 작업

LDAP 제공자를 생성합니다.

#### **LDAP** 제공자 생성

다음 단계에 따라 LDAP 공급자, 즉 이 어플라이언스에 LDAP 기반 AAA 서비스를 제공하는 특정 원 격 서버를 정의하고 구성합니다.

참고 FXOS에서는 최대 16개의 LDAP 제공자를 지원합니다.

시작하기 전에

Active Directory를 LDAP 서버로 사용하는 경우에는 Active Directory 서버에서 사용자 어카운트를 생 성하여 FXOS와 바인딩합니다. 이 계정은 만료되지 않는 비밀번호를 가져야 합니다.

- 단계 **1 Platform Settings(**플랫폼 설정**)** > **AAA**를 선택합니다.
- 단계 **2 LDAP** 탭을 클릭합니다.
- 단계 **3** 추가할 각 LDAP 제공자에 대해 다음을 수행합니다.
	- a) **LDAP Providers(LDAP** 제공자**)** 영역에서 **Add(**추가**)**를 클릭합니다.

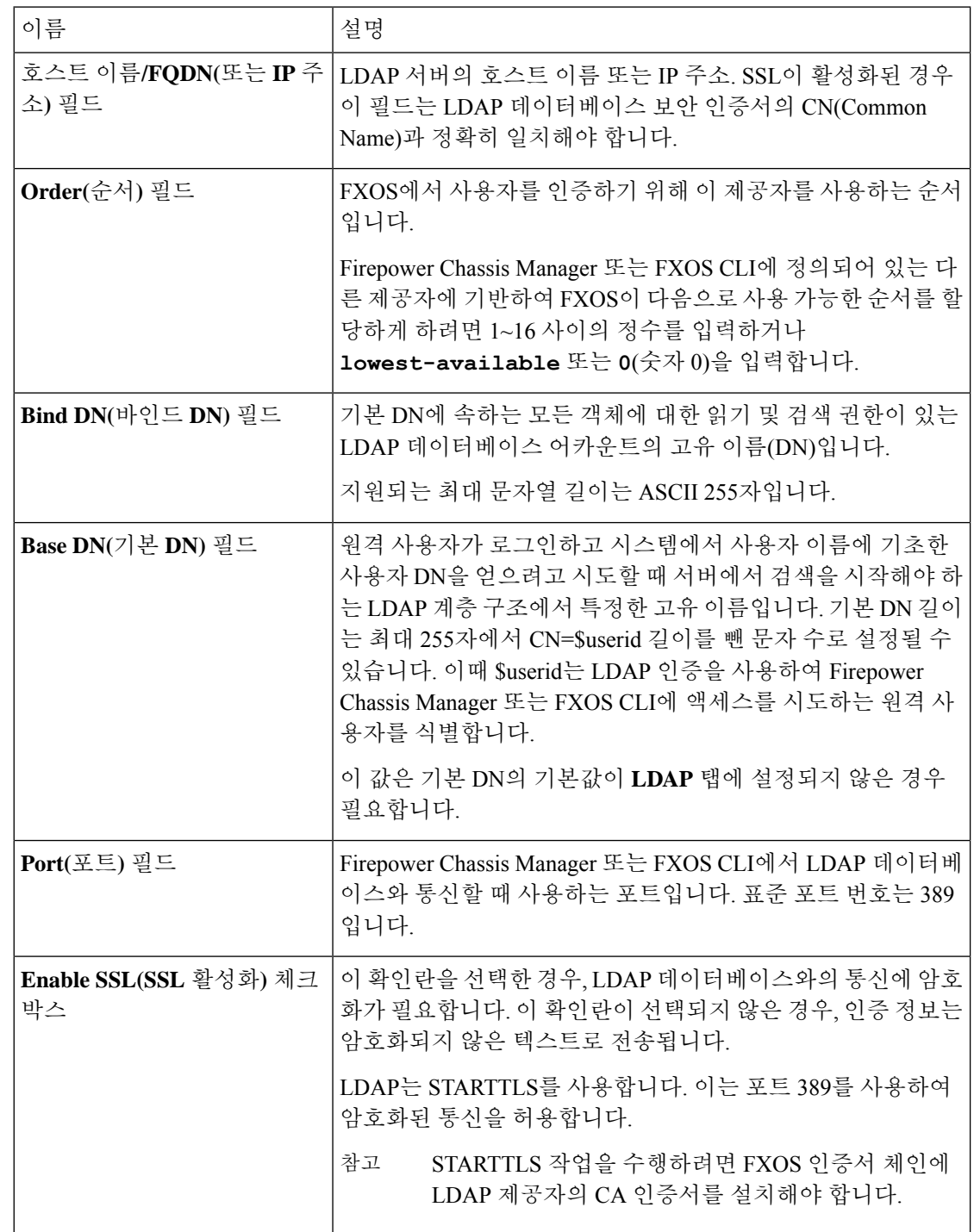

b) **Add LDAP Provider(LDAP** 제공자 추가**)** 대화 상자에서 다음 필드를 작성합니다.

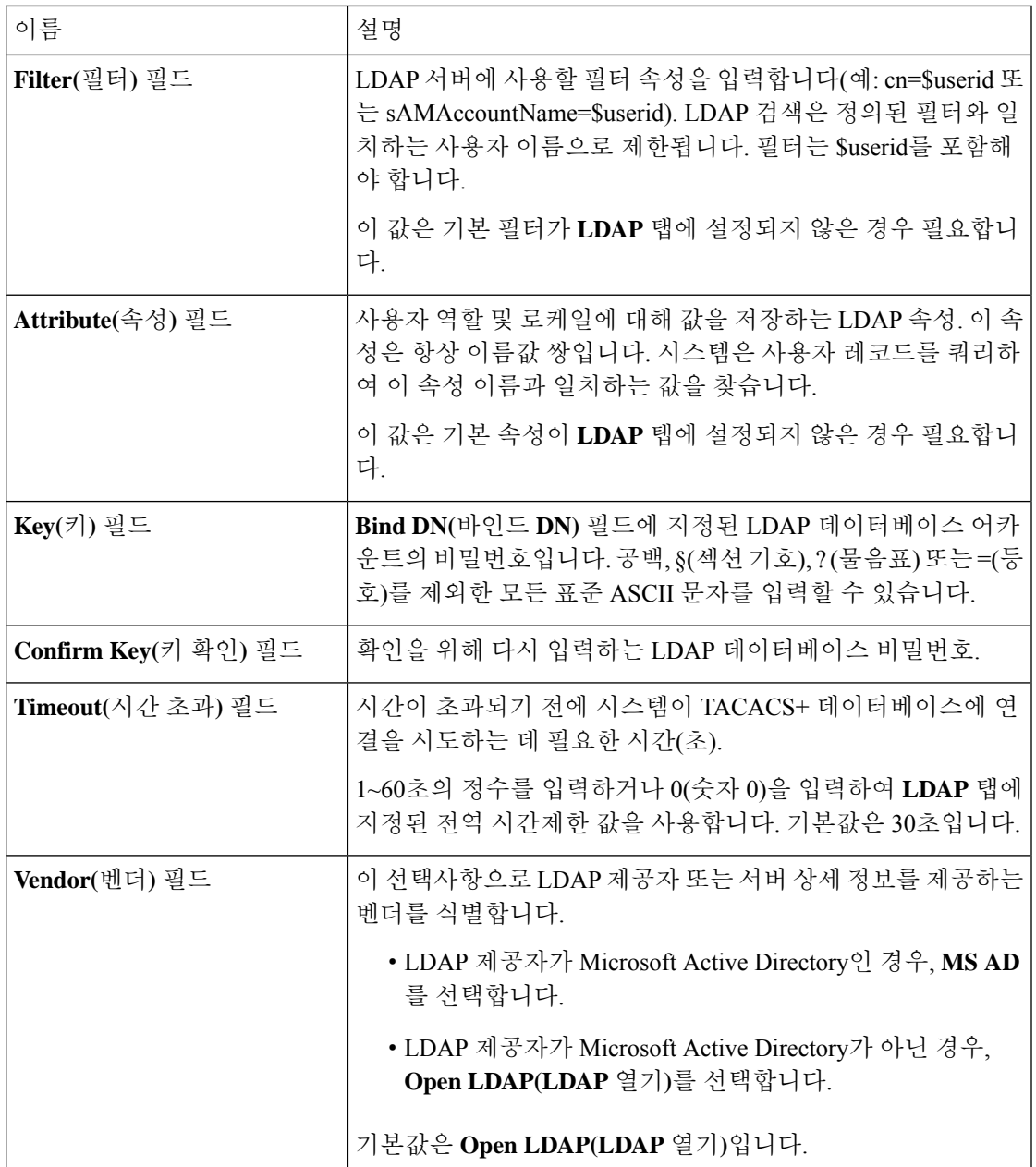

c) **OK(**확인**)**를 클릭하여 **Add LDAP Provider(LDAP** 제공자 추가**)** 대화 상자를 닫습니다.

- 단계 **4 Save(**저장**)**를 클릭합니다.
- 단계 **5** (선택 사항) 인증서 해지 목록 확인을 활성화합니다.

Firepower-chassis /security/ldap/server # **set revoke-policy** *{strict | relaxed}*

참고 이 구성은 SSL 연결이 활성화된 경우에만 적용됩니다.

**LDAP** 제공자 삭제

프로시저

- 단계 **1 Platform Settings(**플랫폼 설정**)** > **AAA**를 선택합니다.
- 단계 **2 LDAP** 탭을 클릭합니다.
- 단계 **3 LDAP Providers(LDAP** 제공자**)** 영역에서 삭제할 LDAP 제공자에 해당하는 테이블의 행에 있는 **Delete(**삭제**)** 아이콘을 클릭합니다.

**RADIUS** 제공자 구성

**RADIUS** 제공자의 속성 구성

이 작업에서 구성하는 속성은 이 유형의 모든 제공자 연결에 대한 기본 설정입니다. 개별 제공자에 이러한 속성 중 하나에 대한 설정이 포함된 경우, FXOS에서는 해당 설정을 사용하고 기본 설정을 무 시합니다.

프로시저

- 단계 **1 Platform Settings(**플랫폼 설정**)** > **AAA**를 선택합니다.
- 단계 **2 RADIUS** 탭을 클릭합니다.
- 단계 **3 Properties(**속성**)** 영역에서 다음 필드를 완성합니다.

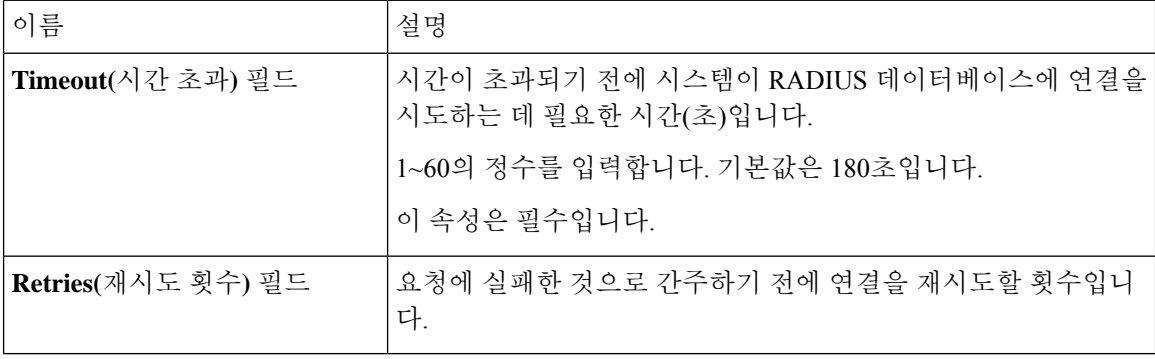

단계 **4 Save(**저장**)**를 클릭합니다.

다음에 수행할 작업 RADIUS 제공자를 생성합니다.

#### **RADIUS** 제공자 생성

RADIUS 제공자, 즉 이 어플라이언스에 대해 RADIUS 기반 AAA 서비스를 제공하는 특정 원격 서버 를 정의하고 구성하려면 다음 단계를 수행하십시오.

 $\label{eq:1} \mathscr{D}_{\mathbf{z}}$ 

참고 FXOS에서는 최대 16개의 RADIUS 제공자를 지원합니다.

- 단계 **1 Platform Settings(**플랫폼 설정**)** > **AAA**를 선택합니다.
- 단계 **2 RADIUS** 탭을 클릭합니다.
- 단계 **3** 추가할 각 RADIUS 제공자에 대해 다음을 수행합니다.
	- a) **RADIUS Providers(RADIUS** 제공자**)** 영역에서 **Add(**추가**)**를 클릭합니다.
	- b) **Add RADIUS Provider(RADIUS** 제공자 추가**)** 대화 상자에서 다음 필드를 작성합니다.

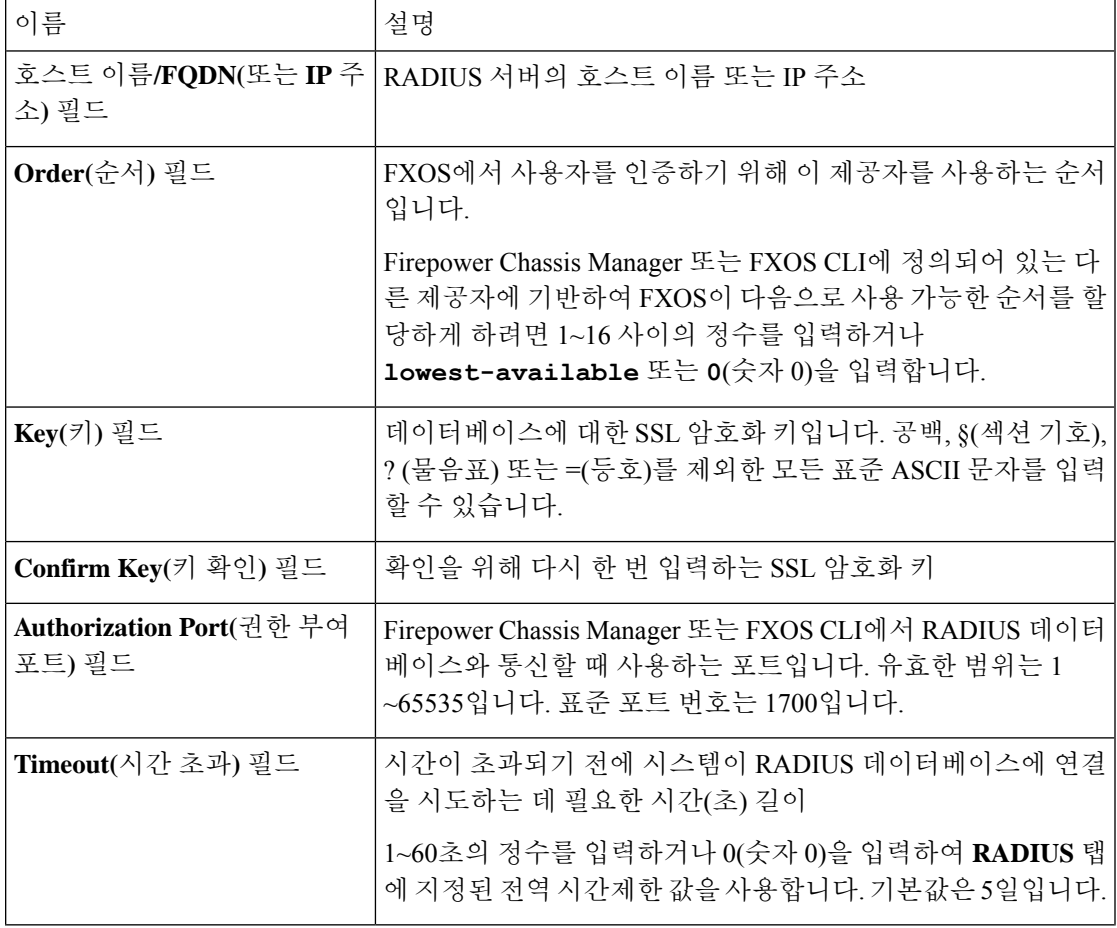

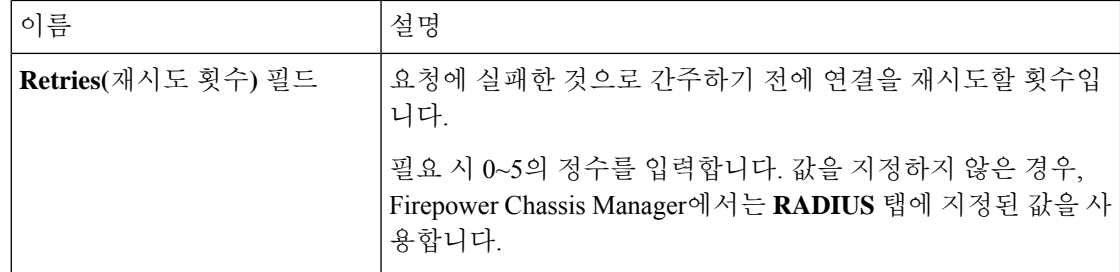

c) **OK(**확인**)**를 클릭하여 **Add RADIUS Provider(RADIUS** 제공자 추가**)** 대화 상자를 닫습니다.

```
단계 4 Save(저장)를 클릭합니다.
```
**RADIUS** 제공자 삭제

프로시저

- 단계 **1 Platform Settings(**플랫폼 설정**)** > **AAA**를 선택합니다.
- 단계 **2 RADIUS** 탭을 클릭합니다.
- 단계 **3 RADIUS Providers(RADIUS** 제공자**)** 영역에서 삭제할 RADIUS 제공자에 해당하는 테이블의 행에 있는 **Delete(**삭제**)** 아이콘을 클릭합니다.

### **TACACS+** 제공자 구성

**TACACS+** 제공자 속성 구성

이 작업에서 구성하는 속성은 이 유형의 모든 제공자 연결에 대한 기본 설정입니다. 개별 제공자에 이러한 속성 중 하나에 대한 설정이 포함된 경우, FXOS에서는 해당 설정을 사용하고 기본 설정을 무 시합니다.

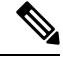

FXOS 섀시는 TACACS+(Terminal Access Controller Access-Control System Plus) 프로토콜에 대 한 명령 어카운팅을 지원하지 않습니다. 참고

- 단계 **1 Platform Settings(**플랫폼 설정**)** > **AAA**를 선택합니다.
- 단계 **2 TACACS** 탭을 클릭합니다.
- 단계 **3 Properties(**속성**)** 영역에서 다음 필드를 완성합니다.

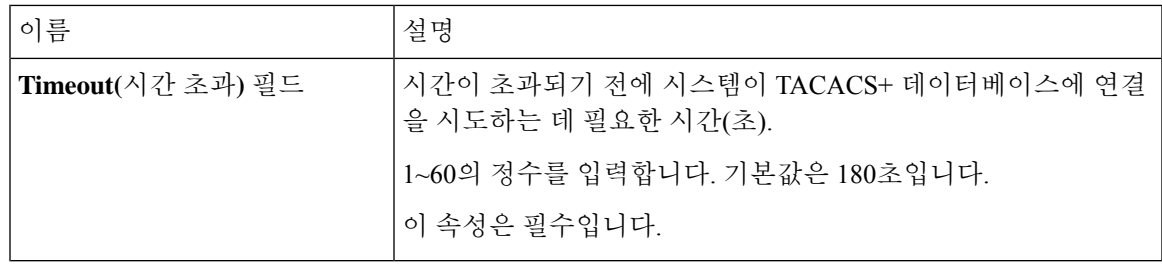

단계 **4 Save(**저장**)**를 클릭합니다.

다음에 수행할 작업

TACACS+ 제공자를 만듭니다.

#### **TACACS+** 제공자 생성

다음 단계를 따라 TACACS+ 제공자, 즉 이 어플라이언스에 대해 TACACS 기반 AAA 서비스를 제공 하는 특정 원격 서버를 정의하고 구성합니다.

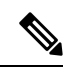

참고 FXOS에서는 최대 16개의 TACACS+ 제공자를 지원합니다.

- 단계 **1 Platform Settings(**플랫폼 설정**)** > **AAA**를 선택합니다.
- 단계 **2 TACACS** 탭을 클릭합니다.
- 단계 **3** 추가할 각 TACACS+ 제공자에 대해 다음을 수행합니다.
	- a) **TACACS Providers(TACACS** 제공자**)** 영역에서 **Add(**추가**)**를 클릭합니다.
	- b) **Add TACACS Provider(TACACS** 제공자 추가**)** 대화 상자에서 다음 필드를 작성합니다.

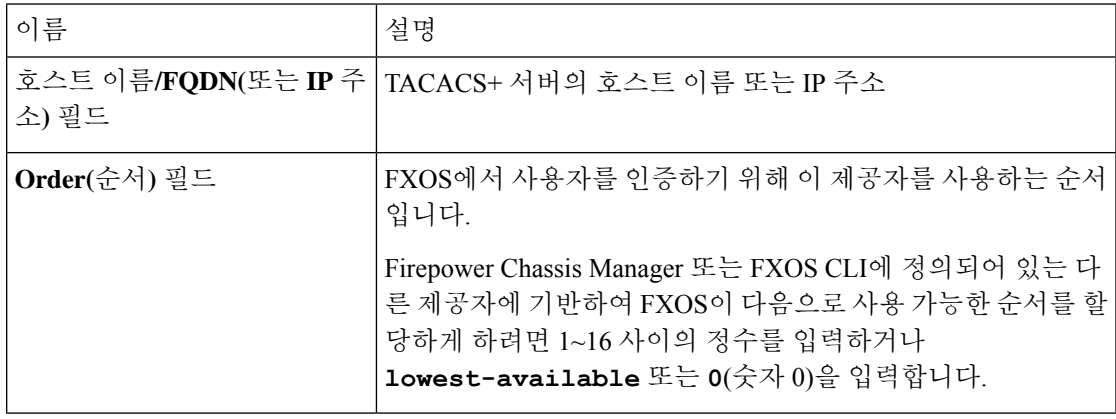

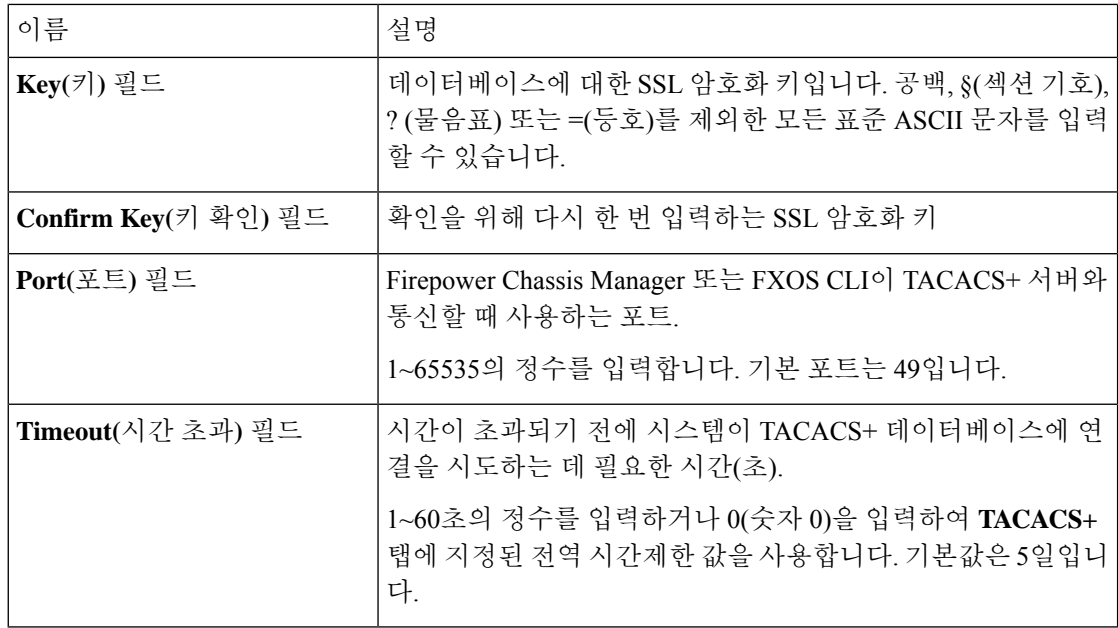

c) **OK(**확인**)**를 클릭하여 **Add TACACS Provider(TACACS** 제공자 추가**)** 대화 상자를 닫습니다.

단계 **4 Save(**저장**)**를 클릭합니다.

**TACACS+** 제공자 삭제

프로시저

- 단계 **1 Platform Settings(**플랫폼 설정**)** > **AAA**를 선택합니다.
- 단계 **2 TACACS** 탭을 클릭합니다.
- 단계 **3 TACACS Providers(TACACS** 제공자**)** 영역에서 삭제할 TACACS+ 제공자에 해당하는 테이블의 행 에 있는 **Delete(**삭제**)** 아이콘을 클릭합니다.

# **Syslog** 구성

시스템 로깅은 디바이스의 메시지를 syslog 데몬을 실행 중인 서버로 수집하는 방식입니다. 중앙 syslog 서버에 로깅하면 로그와 경고를 종합하는 데 도움이 됩니다. syslog 서비스는 메시지를 수신하고 파 일로 저장하거나 간단한 구성 파일에 따라 인쇄합니다. 이 로깅 양식을 통해 로그를 안전하게 장기 보관할 수 있습니다. 로그는 일상적인 문제 해결과 인시던트 처리에 모두 유용합니다.

프로시저

#### 단계 **1 Platform Settings(**플랫폼 설정**)** > **Syslog**를 선택합니다.

- 단계 **2** 로컬 대상을 구성합니다.
	- a) **Local Destinations(**로컬 대상**)** 탭을 클릭합니다.
	- b) **Local Destinations(**로컬 대상**)** 탭에서 다음 필드를 입력합니다.

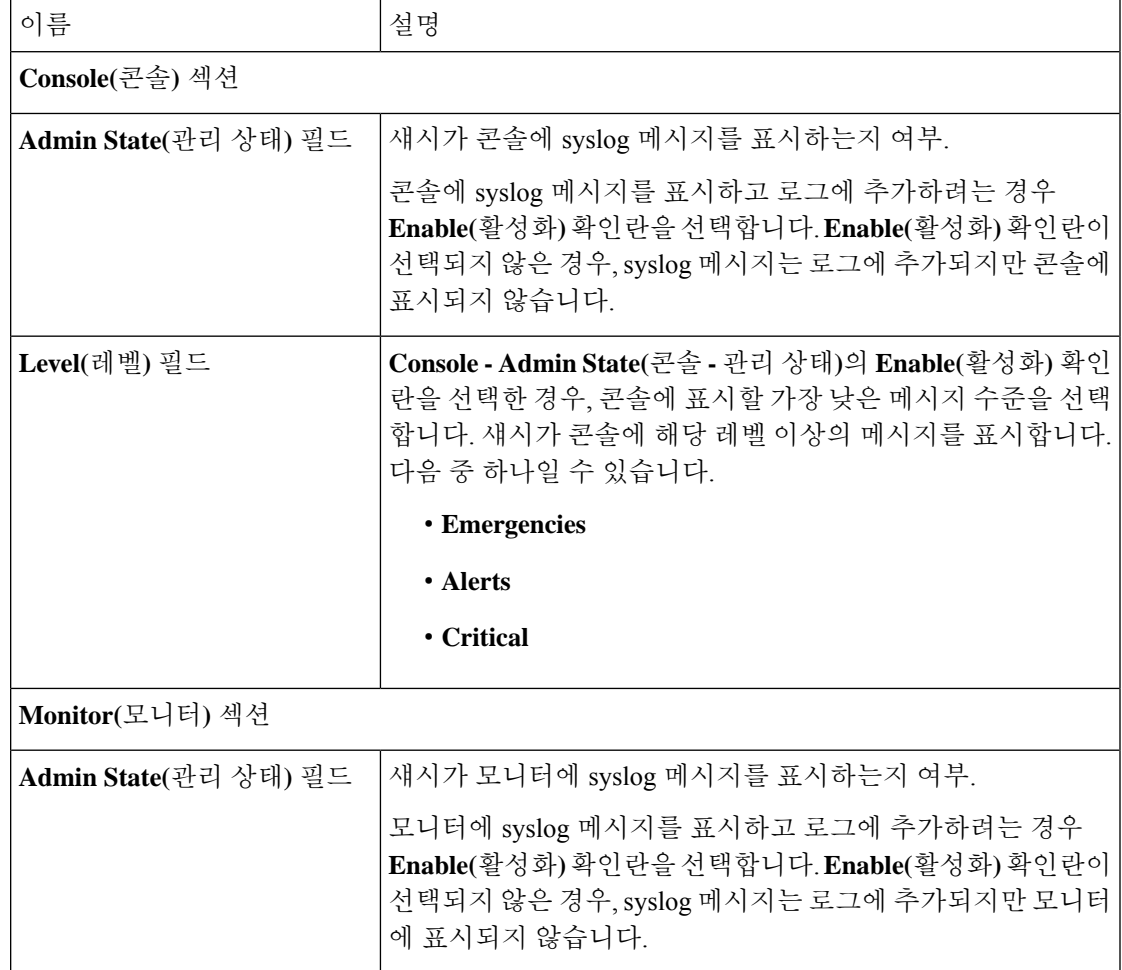

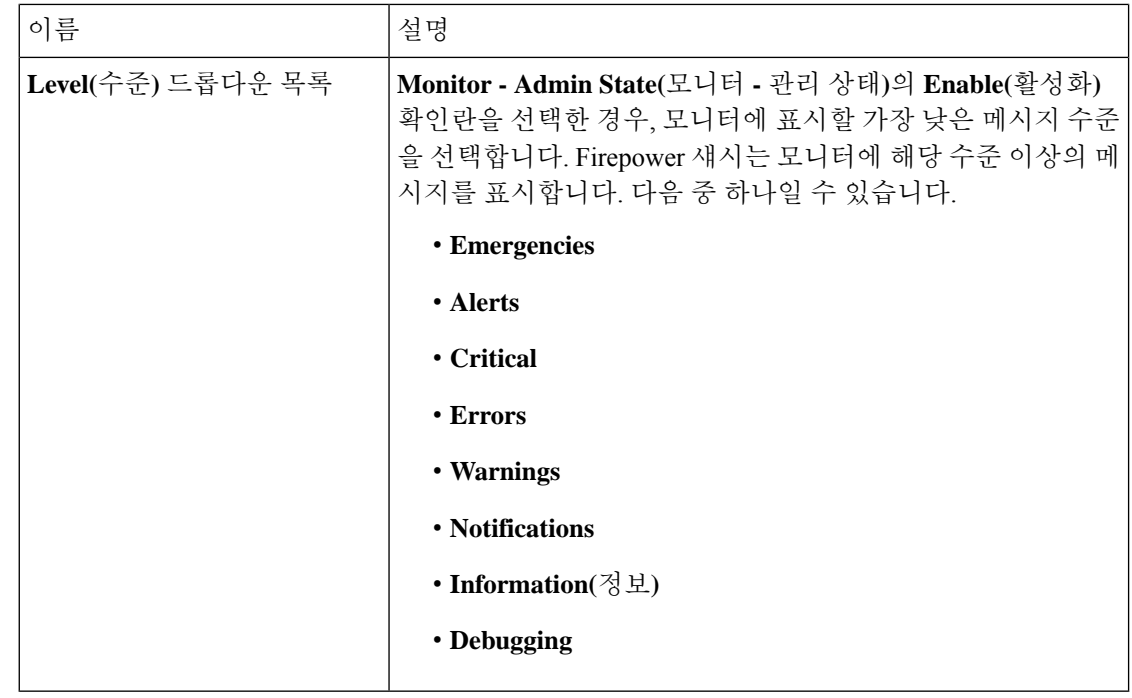

c) **Save(**저장**)**를 클릭합니다.

단계 **3** 원격 대상을 구성합니다.

- a) **Remote Destination(**원격 대상**)** 탭을 클릭합니다.
- b) **Remote Destination(**원격 대상**)** 탭에서, 섀시에서 생성된 메시지를 저장할 수 있는 최대 3개의 외 부 로그에 대해 다음 필드를 입력합니다.

원격 대상에 syslog 메시지를 전송하여 외부 syslog 서버의 사용 가능한 디스크 공간에 따라 메시 지를 보관할 수 있으며, 저장한 후에 로그 데이터를 조작할 수 있습니다. 예를 들어 특정 유형의 syslog 메시지가 기록될 때 실행할 작업을 지정하고, 로그에서 데이터를 추출하고 보고를 위해 기 록을 다른 파일에 저장하거나, 사이트별 스크립트를 사용하여 통계를 추적할 수 있습니다.

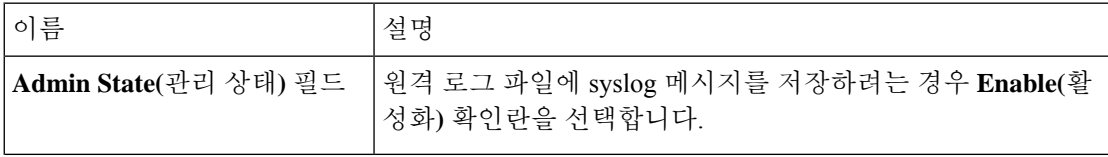

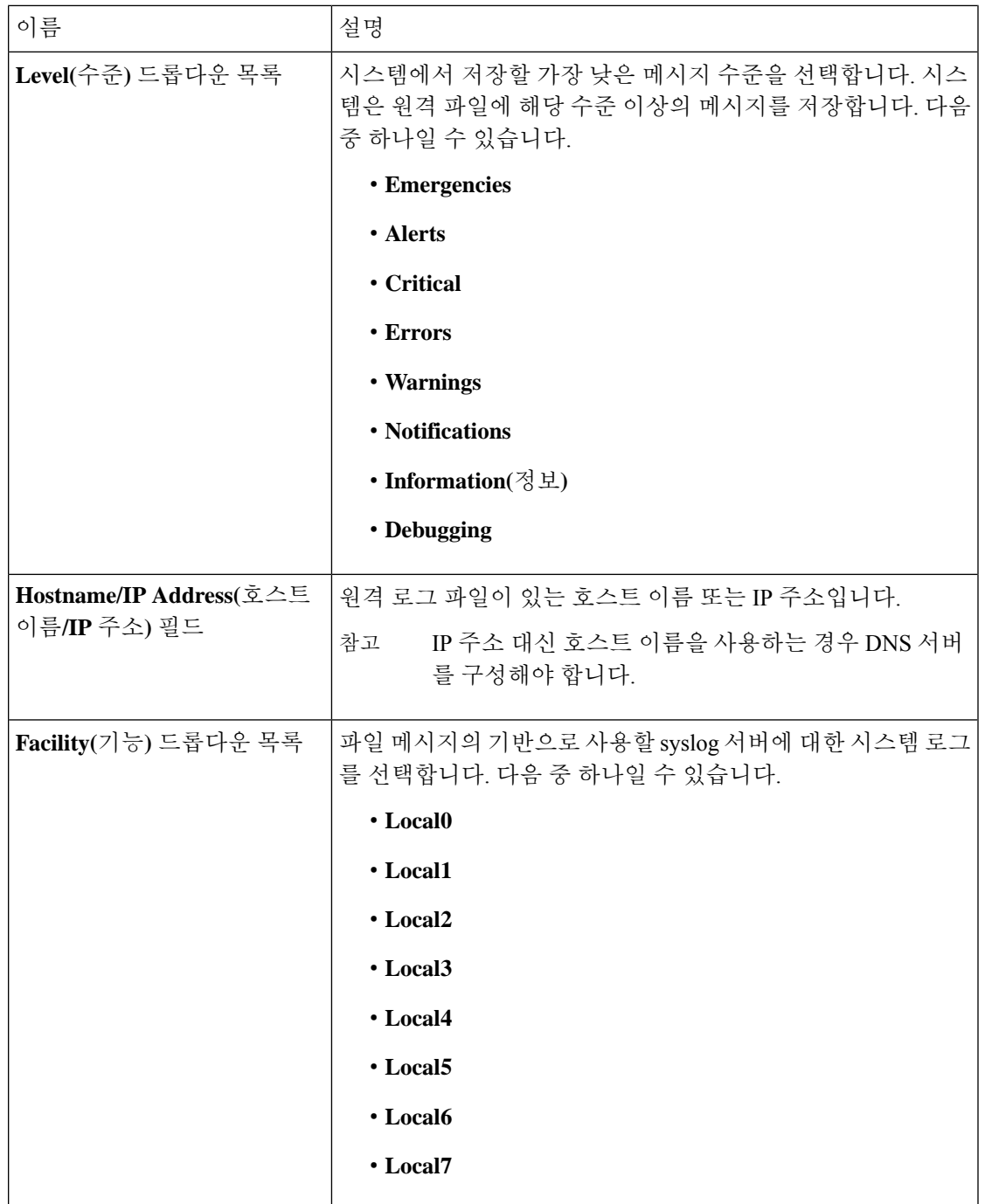

c) **Save(**저장**)**를 클릭합니다.

단계 **4** 로컬 소스를 구성합니다.

- a) **Local Sources(**로컬 소스**)** 탭을 클릭합니다.
- b) **Local Sources(**로컬 소스**)** 탭에서 다음 필드를 입력합니다.

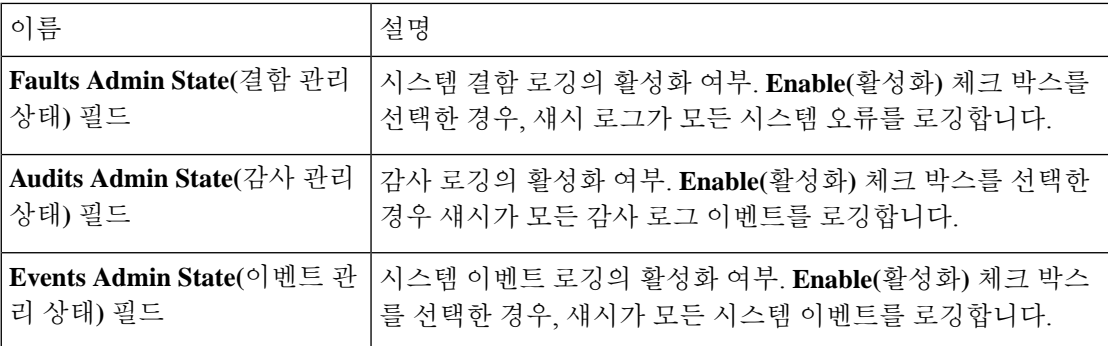

c) **Save(**저장**)**를 클릭합니다.

# **DNS** 서버 구성

시스템에서 호스트의 IP 주소를 확인해야 하는 경우 DNS 서버를 지정해야 합니다. 예를 들어 DNS 서 버를 구성하지 않으면 섀시에서 설정을 구성할 때 www.cisco.com 과 같은 이름을 사용할 수 없습니 다. IPv4 또는 IPv6 주소 중 하나로 서버의 IP 주소를 사용해야 합니다. 최대 4개까지 DNS 서버를 구성 할 수 있습니다.

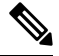

여러 DNS 서버를 구성할 경우 임의의 순서로만 서버를 검색합니다. 로컬 관리 명령에 DNS 서 버 조회가 필요한 경우, 임의 순서로 DNS 서버 3개만 검색할 수 있습니다. 참고

#### 프로시저

- 단계 **1 Platform Settings(**플랫폼 설정**)** > **DNS**를 선택합니다.
- 단계 **2 Enable DNS Server(DNS** 서버 활성화**)** 체크 박스를 선택합니다.
- 단계 **3** 추가하려는 각 DNS 서버에 대해 최대 4개까지 **DNS Server(DNS** 서버**)** 필드에 DNS 서버의 IP 주소를 입력하고 **Add(**추가**)**를 클릭합니다.
- 단계 **4 Save(**저장**)**를 클릭합니다.

# **FIPS** 모드 활성화

Firepower 4100/9300 섀시에서 FIPS 모드를 활성화하려면 다음 단계를 수행하십시오.

프로시저

- 단계 **1** 관리자 사용자로 Firepower 4100/9300 섀시에 로그인합니다.
- 단계 **2 Platform Settings**를 선택하여 Platform Settings(플랫폼 설정) 창을 엽니다.
- 단계 **3 FIPS/CC mode**를 선택하여 FIPS and Common Criteria(FIPS 및 Common Criteria) 창을 엽니다.
- 단계 **4** FIPS에 대한 **Enable** 체크 박스를 선택합니다.
- 단계 **5 Save** 를 클릭하여 구성을 저장합니다.
- 단계 **6** 프롬프트에 따라 시스템을 리부팅합니다.

FIPS모드가활성화되면,허용되는키크기및알고리즘이제한됩니다.MIO는암호화요구에CiscoSSL 및 FOM(FIPS Object Module)을 사용합니다. 이를 통해 ASA의 독점 암호화 라이브러리 구현 및 HW 가속에 비해 FIPS 검증이 더 쉬워집니다.

다음에 수행할 작업

FXOS 릴리스 2.0.1 이전에는, 디바이스의 최초 설정 중 생성된 SSH 호스트 키가 1024비트로 하드 코 딩되었습니다. FIPS 및 Common Criteria 인증 요구 사항을 충족하려면 이러한 과거의 호스트 키를 삭 제하고 Generate theSSH Host [Key\(SSH](b_GUI_FXOS_ConfigGuide_291_chapter6.pdf#nameddest=unique_104) 호스트 키 생성)에 설명된 절차를 사용하여 새 호스트 키를 생 성해야 합니다. 이 추가 단계를 수행하지 않으면, FIPS 모드가 활성화되어 디바이스가 리부팅된 후 SSH를 사용하여 Supervisor에 연결할 수 없습니다. FXOS 2.0.1 이상을 사용하여 초기 설정을 수행한 경우 새 호스트 키를 생성할 필요가 없습니다.

# **Common Criteria** 모드 활성화

Firepower 4100/9300 섀시에서 Common Criteria 모드를 활성화하려면 다음 단계를 수행하십시오.

프로시저

- 단계 **1** 관리자 사용자로 Firepower 4100/9300 섀시에 로그인합니다.
- 단계 **2 Platform Settings**를 선택하여 Platform Settings(플랫폼 설정) 창을 엽니다.
- 단계 **3 FIPS/CC mode**를 선택하여 FIPS and Common Criteria(FIPS 및 Common Criteria) 창을 엽니다.
- 단계 **4** Common Criteria에 대한 **Enable** 확인란을 선택합니다.
- 단계 **5 Save** 를 클릭하여 구성을 저장합니다.
- 단계 **6** 프롬프트에 따라 시스템을 리부팅합니다.

Common Criteria는 컴퓨터 보안에 대한 국제 표준입니다. CC는 인증서, 감사, 로깅, 비밀번호, TLS, SSH 등에 중점을 둡니다. 기본적으로 FIPS 규정 준수를 가정합니다.FIPS와 마찬가지로 Cisco는 NIST 공인 랩 벤더와 계약을 체결하여 테스트를 수행하고 NIAP에 제출합니다.

CC 모드가 활성화되면 지원해야 하는 알고리즘, 암호 그룹 및 기능의 목록이 제한됩니다. MIO는 NDcPP(Network Device Collaborative Protection Profile)를 기준으로 평가됩니다. CiscoSSL은 대부분의 CC 규정 준수 [가이드](https://cisco.sharepoint.com/Sites/CommonSecurityModules/SitePages/CSM%20Document%20Main%20Content.aspx)에서 다루는 요구사항의 일부만 시행할 수 있습니다.

다음에 수행할 작업

FXOS 릴리스 2.0.1 이전에는, 디바이스의 최초 설정 중 생성된 SSH 호스트 키가 1024비트로 하드 코 딩되었습니다. FIPS 및 Common Criteria 인증 요구사항을 충족하려면 이러한 과거의 호스트 키를 삭 제하고 Generate theSSH Host [Key\(SSH](b_GUI_FXOS_ConfigGuide_291_chapter6.pdf#nameddest=unique_104) 호스트 키 생성)에 설명된 절차를 사용하여 새 호스트 키를 생 성해야 합니다. 이 추가 단계를 수행하지 않으면, Common Criteria 모드가 활성화되어 디바이스가 리 부팅된 후 SSH를 사용하여 Supervisor에 연결할 수 없습니다. FXOS 2.0.1 이상을 사용하여 초기 설정 을 수행한 경우 새 호스트 키를 생성할 필요가 없습니다.

# **IP** 액세스 목록 구성

기본적으로 Firepower 4100/9300 섀시는 로컬 웹 서버에 대한 모든 액세스를 거부합니다. 각 IP 블록 에 대해 허용된 서비스 목록으로 IP 액세스 목록을 구성해야 합니다.

IP 액세스 목록은 다음 프로토콜을 지원합니다.

- HTTPS
- SNMP
- SSH

IP 주소(v4 또는 v6) 각 블록에서 각 디바이스에 대해 최대 100개의 서로 다른 서브넷을 구성할 수 있 습니다. 서브넷 0과 접두사 0은 서비스에 대한 무제한 액세스를 허용합니다.

프로시저

- 단계 **1** 관리자 사용자로 Firepower 4100/9300 섀시에 로그인합니다.
- 단계 **2 Platform Settings**를 선택하여 Platform Settings(플랫폼 설정) 페이지를 엽니다.
- 단계 **3 Access List**를 선택하여 Access List(액세스 목록) 영역을 엽니다.
- 단계 **4** 이 영역에서 IP 액세스 목록에 나열된 IPv4 및 IPv6 주소를 보고 추가하고 삭제할 수 있습니다.

IPv4 블록을 추가하려면 유효한 IPv4 IP 주소 및 [0-32] 길이의 접두사를 입력하고 프로토콜을 선택해 야 합니다.

IPv6 블록을 추가하려면 유효한 IPv6 IP 주소 및 [0-128] 길이의 접두사를 입력하고 프로토콜을 선택 해야 합니다.

# 컨테이너 인스턴스 인터페이스에 대해 **MAC** 풀 접두사 추 가 및 **MAC** 주소 확인

FXOS 섀시는 컨테이너 인스턴스 인터페이스용 MAC 주소를 자동으로 생성하며 각 인스턴스의 공유 인터페이스가 고유한 MAC 주소를 사용하도록 보장합니다.FXOS 섀시는 다음 형식을 사용하여 MAC 주소를 생성합니다.

A2*xx.yyzz.zzzz*

여기서 *xx.yy*는 사용자 정의 접두사 또는 시스템 정의 접두사이고 *zz.zzzz*는 섀시에서 생성하는 내부 카운터입니다. 시스템 정의 접두사는 IDPROM에 프로그래밍되는 번인된 MAC 주소 풀의 첫 번째 MAC 주소의 하위 2바이트와 일치합니다. MAC 주소 풀을 확인하려면 **connect fxos**, **show module**을 차례로사용합니다.예를들어모듈1에대해표시되는MAC주소범위가b0aa.772f.f0b0~b0aa.772f.f0bf 이면 시스템 접두사는 f0b0입니다.

자세한 내용은 컨테이너 인스턴스 [인터페이스용](b_GUI_FXOS_ConfigGuide_291_chapter10.pdf#nameddest=unique_162) 자동 MAC 주소를 참조하십시오.

이 절차에서는 MAC 주소를 확인하고 필요에 따라 생성에 사용되는 접두사를 정의하는 방법을 설명 합니다.

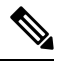

논리적 디바이스를 구축한 후에 MAC 주소 접두사를 변경하는 경우 트래픽 중단이 발생할 수 있습니다. 참고

프로시저

단계 **1 Platform Settings(**플랫폼 설정**)** > **MAC Pool(MAC** 풀**)**을 선택합니다.

이 페이지에는 생성된 MAC 주소와 해당 MAC 주소를 사용하는 컨테이너 인스턴스 및 인터페이스가 표시됩니다.

- 단계 **2** (선택 사항) MAC 주소 생성에 사용되는 MAC 주소 접두사를 추가합니다.
	- a) **Add Prefix(**접두사 추가**)**를 클릭합니다.

**Set the Prefix for the MAC Pool(MAC** 풀에 대한 접두사 설정**)** 대화 상자가 나타납니다.

a) 1~65535 사이의 10진수 값을 입력합니다. 이 접두사가 4자리 16진수로 변환되어 MAC 주소의 일 부로 사용됩니다.

접두사가 어떻게 사용되는지 예를 들어 설명하자면, 접두사를 77로 설정하는 경우 섀시에서는 77 을 16진수 값 004D(*yyxx*)로 변환합니다. 접두사가 MAC 주소에서 쓰일 때는 섀시 기본 형식에 부 합하도록 역전됩니다(*xxyy*).

A2**4D.00***zz.zzzz*

접두사가 1009 (03F1)일 때 MAC 주소는 다음과 같습니다.

#### A2**F1.03***zz.zzzz*

b) **OK(**확인**)**를 클릭합니다.

이 접두사를 사용하는 새 MAC 주소가 생성되어 할당됩니다. 현재 접두사와 생성된 16진수 값이 테이블 위에 표시됩니다.

# 컨테이너 인스턴스에 대한 리소스 프로파일 추가

컨테이너 인스턴스당 리소스 사용량을 지정하려면 리소스 프로필을 하나 이상 생성합니다. 논리적 디바이스/애플리케이션 인스턴스를 구축할 때 사용할 리소스 프로필을 지정합니다. 리소스 프로파 일은 CPU 코어 수를 설정합니다. RAM은 코어 수에 따라 동적으로 할당되며 디스크 공간은 인스턴 스당 40GB로 설정됩니다.

• 최소 코어 수는 6입니다.

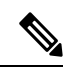

- 코어 수가 적은 인스턴스는 코어 수가 더 많은 CPU 사용률보다 CPU 사용률이 상대적으로 높아질 수 있습니다. 코어 수가 적은 인스턴스 는 트래픽 로드 변경에 더욱 민감합니다. 트래픽 삭제를 경험하는 경 우 더 많은 코어를 할당해 보십시오. 참고
- 코어는 최대값까지 짝수(6, 8, 10, 12, 14 등)로 할당할 수 있습니다.
- 사용 가능한 코어의 최대 수는 보안 모듈/섀시 모델에 따라 달라집니다. 컨테이너 [인스턴스의](b_GUI_FXOS_ConfigGuide_291_chapter10.pdf#nameddest=unique_164) 요 구 [사항](b_GUI_FXOS_ConfigGuide_291_chapter10.pdf#nameddest=unique_164) 및 사전 요구 사항 섹션을 참조하십시오.

섀시에는 최소 코어 수가 포함된 "Default-Small"이라는 기본 리소스 프로필이 있습니다. 이 프로필의 정의를 변경할 수 있으며 해당 프로필을 사용하지 않으면 삭제할 수도 있습니다. 이 프로필은 섀시를 다시 로드할 때 생성되며, 시스템에 다른 프로필은 없습니다.

리소스 프로파일이 현재 사용 중이라면 해당 설정을 변경할 수 없습니다. 해당 프로파일을 사용하는 인스턴스를 비활성화하고 리소스 프로파일을 변경한 후에 마지막으로 인스턴스를 다시 활성화해야 합니다. 설정된 고가용성 쌍 또는 클러스터에서 인스턴스 크기를 조정하는 경우에는 최대한 빠른 시 간 내에 모든 멤버를 같은 크기로 설정해야 합니다.

FTD 인스턴스를 FMC에 추가한 후 리소스 프로파일 설정을 변경하는 경우 FMC **Devices(**디바이스**)** > **Device Management(**디바이스 관리**)** > **Device(**디바이스**)** > **System(**시스템**)** > **Inventory(**재고 목록**)** 대 화 상자에서 재고 목록을 업데이트합니다.

프로시저

단계 **1 Platform Settings(**플랫폼 설정**)** > **Resource Profiles(**리소스 프로필**)**를 선택한 다음 **Add(**추가**)**를 클릭 합니다.

**Add Resource Profile(**리소스 프로필 추가**)** 대화 상자가 나타납니다.

단계 **2** 다음 파라미터를 설정합니다.

- **Name(**이름**)** 1~64자 사이의 프로필 이름을 설정합니다. 프로필을 추가한 후에는 이 프로필 이 름을 변경할 수 없습니다.
- **Description(**설명**)** 프로필에 대한 설명(최대 510자)을 설정합니다.
- **Number of Cores(**코어 수**)** 섀시에 따라 프로필의 코어 수를 6~최대값 사이의 짝수로 설정합니 다.

단계 **3 OK(**확인**)**를 클릭합니다.

# 네트워크 제어 정책 구성

Cisco 이외 디바이스의 검색을 허용하기 위해 FXOS에서는 IEEE 802.1ab 표준에 정의된 벤더 중립적 인 디바이스 검색 프로토콜인 *LLDP(Link Layer Discovery Protocol)*를 지원합니다. LLDP를 통해 네트 워크 디바이스에서 네트워크의 다른 디바이스에 자신에 관한 정보를 광고할 수 있습니다. 이 프로토 콜은 데이터 링크 레이어를 통해 실행되므로 서로 다른 네트워크 레이어 프로토콜을 실행하는 두 시 스템에서 서로에 관한 정보를 얻을 수 있습니다.

LLDP는 디바이스와 해당 인터페이스의 기능 및 현재 상태에 관한 정보를 전송하는 단방향 프로토콜 입니다. LLDP 디바이스는 다른 LLDP 디바이스로부터 정보를 얻을 때만 이 프로토콜을 사용합니다.

FXOS 섀시에서 이 기능을 활성화하기 위해 LLDP 전송 및 수신 동작을 지정하는 네트워크 제어 정책 을 구성할 수 있습니다. 네트워크 제어 정책을 생성한 후에는 인터페이스에 할당해야 합니다. 고정 포트, EPM 포트, 포트 채널 및 breakout 포트를 비롯한 전면 인터페이스에서 LLDP를 활성화할 수 있 습니다.

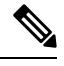

• LLDP는 전용 관리 포트에서 구성할 수 없습니다. 참고

> • 블레이드에 연결되는 내부 백플레인 포트에서는 기본적으로 LLDP가 활성화되어 있으며, 비활성화를 위한 옵션은 없습니다. 다른 모든 포트에서는 기본적으로 LLDP가 비활성화되 어 있습니다.

- 단계 **1 Platform Settings(**플랫폼 설정**)** > **Network Control Policy(**네트워크 제어 정책**)**를 선택합니다.
- 단계 **2 Add(**추가**)**를 클릭합니다.
- 단계 **3** Network Control Policy(네트워크 제어 정책) 대화 상자에서 다음 필드를 수정합니다.

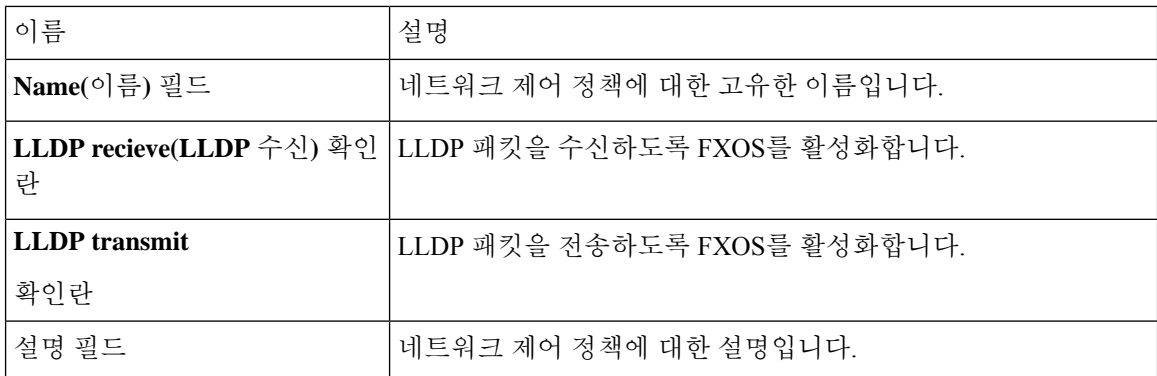

단계 **4 Save(**저장**)**를 클릭합니다. 네트워크 제어 정책을 생성한 후에는 인터페이스에 할당해야 합니다. 네트 워크 제어 정책을 사용하여 인터페이스를 수정하고 구성하는 단계는 실제 [인터페이스](b_GUI_FXOS_ConfigGuide_291_chapter9.pdf#nameddest=unique_166) 구성의 내용 을 참조하십시오.

# 섀시 **URL** 구성

FMC에서 직접 FTD 인스턴스를 위해 Firepower Chassis Manager를 쉽게 열 수 있도록 관리 URL을 지 정할 수 있습니다. 섀시 관리 URL을 지정하지 않으면 섀시 이름이 대신 사용됩니다.

FTD 인스턴스를 FMC에 추가한 후 섀시 URL 설정을 변경하는 경우 **Devices(**디바이스**)** > **Device Management(**디바이스 관리**)** > **Device(**디바이스**)** > **System(**시스템**)** > **Inventory(**인벤토리**)** 대화 상자 에서 각 유닛의 인벤토리를 업데이트합니다.

프로시저

단계 **1 Platform Settings(**플랫폼 설정**)** > **Chassis URL(**섀시 **URL)**을 선택합니다.

단계 **2** 다음 파라미터를 설정합니다.

- **Chassis Name(**섀시 이름**)** 1~60자 사이의 섀시 이름을 설정합니다.
- **Chassis URL(**섀시 **URL)** FMC가 Firepower Chassis Manager 내에서 FTD 인스턴스에 연결할 때 사용해야 하는 URL을 설정합니다. URL은 https://로 시작해야 합니다. 섀시 관리 URL을 지정하 지 않으면 섀시 이름이 대신 사용됩니다.

단계 **3 Update(**업데이트**)**를 클릭합니다.

번역에 관하여

Cisco는 일부 지역에서 본 콘텐츠의 현지 언어 번역을 제공할 수 있습니다. 이러한 번역은 정보 제 공의 목적으로만 제공되며, 불일치가 있는 경우 본 콘텐츠의 영어 버전이 우선합니다.